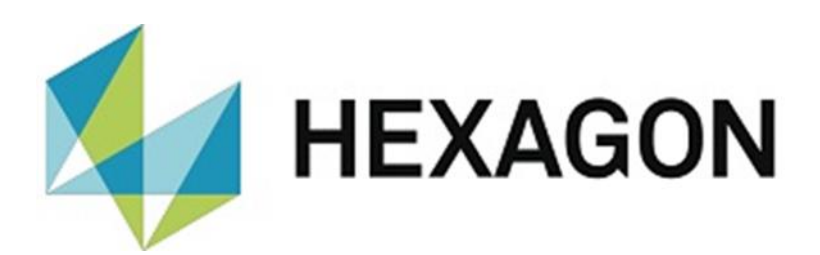

# BEDIENERHANDBUCH

# **PC-DMIS-PRESET & MEASURE - INSPECTION PLANNER VERSION 2.XXXX.Y.ZZ**

Hexagon Metrology GmbH Siegmund-Hiepe-Str. 2-12 35578 Wetzlar 27. Juli 2023

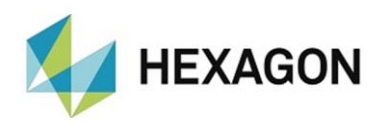

# Inhaltsverzeichnis

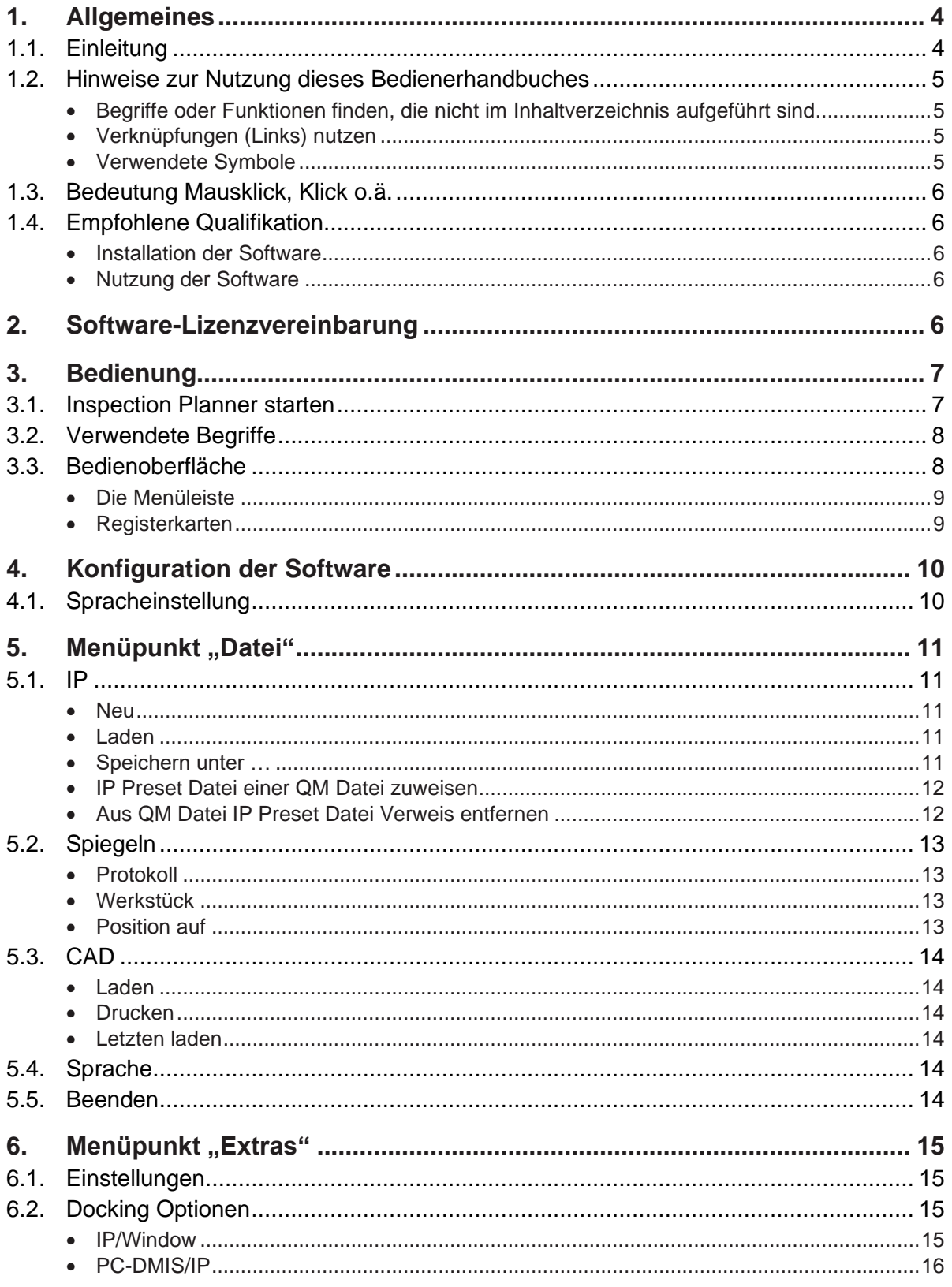

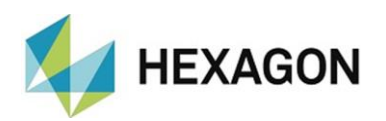

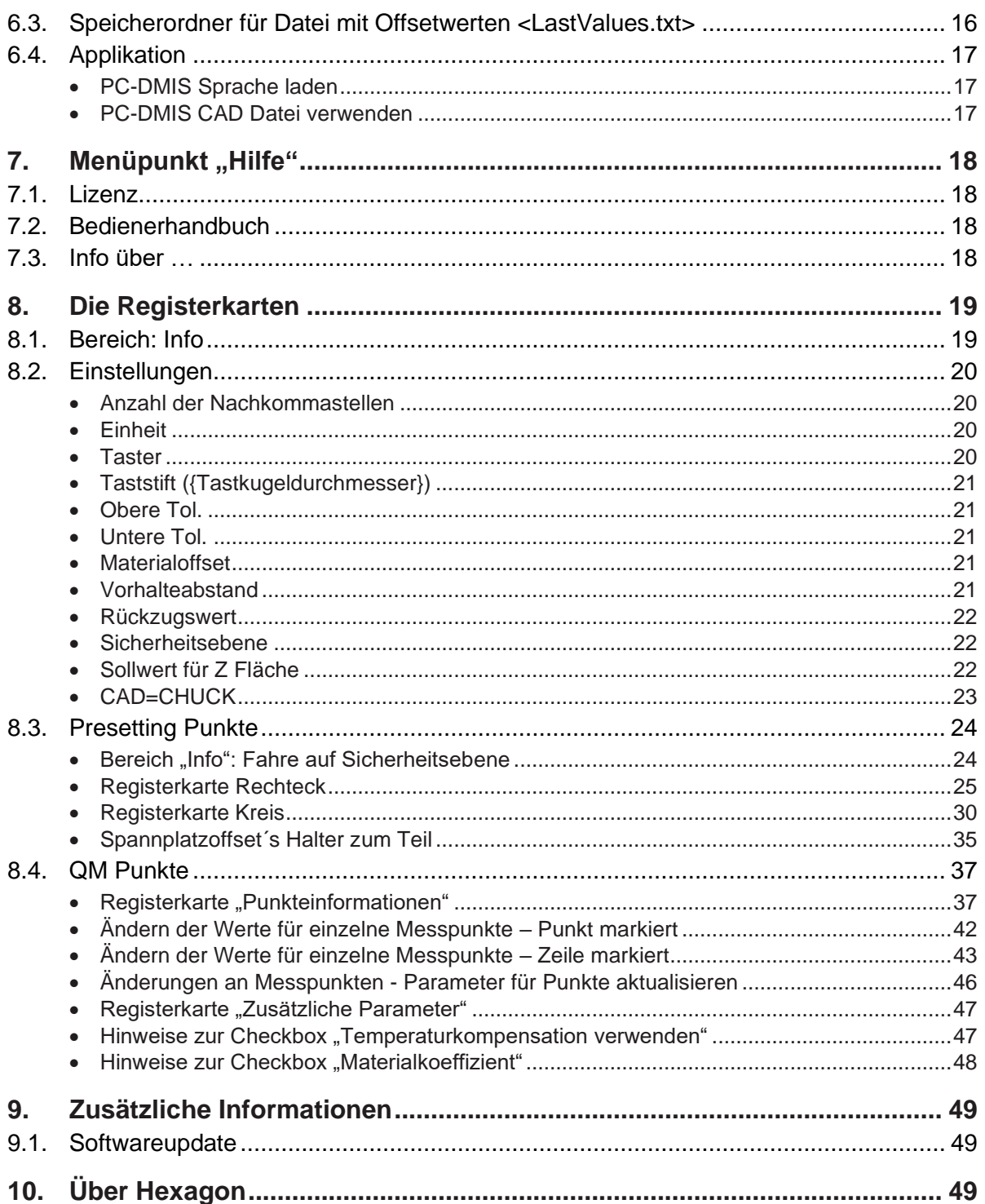

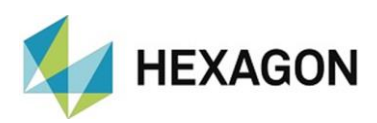

# <span id="page-3-0"></span>1. Allgemeines

## <span id="page-3-1"></span>1.1. Einleitung

Ziel dieser Bedienungsanleitung ist es, Sie beim Umgang mit dem PC-DMIS Preset & Measure Inspection Planner (im Folgenden "Inspection Planner" genannt) zu unterstützen.

Wir haben versucht, alle Möglichkeiten dieser Software bestmöglich und nachvollziehbar zu beschreiben. Wir bitten allerdings um Ihr Verständnis, dass eventuell nicht alle Features beschrieben sind. Gründe hierfür können u.a. technische Neuerungen, neue Optionen oder ähnliche Einflüsse sein.

Der Inspection Planner wird u.a. für die Steuerung hochwertiger Messtechnik eingesetzt. Einstellungen in dieser Software haben direkten Einfluss auf den Programmablauf und müssen daher sorgfältig gewählt werden.

Aus diesem Grund weisen wir vorsorglich darauf hin, dass diese Bedienungsanleitung eine Schulung nicht ersetzen kann. Sollten Sie diesbezüglich an einem Lehrgang interessiert sein, freuen wir uns über Ihren Kontakt. Die entsprechenden Daten finden Sie am Ende dieses Textes.

Auch nach sorgfältiger Prüfung kann nicht ausgeschlossen werden, dass diese Bedienungsanleitung frei von Fehlern ist.

Aus diesem Grund behalten wir uns Irrtümer oder Druckfehler vor.

Unabhängig davon sind wir über Anregungen, Tipps und

Verbesserungsvorschläge, die sich aus dem täglichen Umgang mit dem Inspection Planner ergeben, dankbar.

Bitte kontaktieren Sie uns unter:

Tel.: +49 6441 207-207

E-Mail: [pcdmis.de.mi@hexagon.com](mailto:pcdmis.de.mi@hexagon.com)

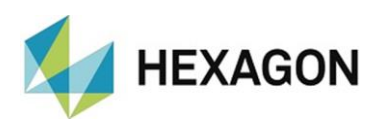

<span id="page-4-0"></span>1.2. Hinweise zur Nutzung dieses Bedienerhandbuches

# <span id="page-4-2"></span><span id="page-4-1"></span>• Begriffe oder Funktionen finden, die nicht im Inhaltverzeichnis aufgeführt sind

Die in diesem Bedienerhandbuch verwendeten Begriffe für Funktionen usw. sind identisch mit denen in der Software. Sollten bestimmte Funktionen nicht über das Inhaltsverzeichnis auffindbar sein, nutzen Sie die Suchfunktion im PDF. Geben Sie hierzu den gewünschten Begriff in der Schreibweise ein, in der dieser in der Bedieneroberfläche verwendet wird.

<span id="page-4-3"></span>• Verknüpfungen (Links) nutzen

Falls Textpassagen im Zusammenhang mit anderen Kapiteln stehen, sind diese miteinander verknüpft. Diese Verknüpfungen sind am unterstrichenen und blau gefärbten Text zu erkennen. Durch Klick auf diesen Text wird zu der entsprechenden Passage gesprungen.

Um bei einem ausgedruckten Bedienerhandbuch diese Passagen finden zu können, wird vorzugsweise die komplette Gliederung angegeben.

<span id="page-4-5"></span>Beispiel:

Kapitel: [Menüpunkt "Extras",](#page-14-0) Abschnitt: [Einstellungen,](#page-14-1) Punkt: PC-DMIS CAD [Datei verwenden.](#page-16-2)

oder (enstpricht der Navigation in der Software):

Menüpunkt ["Extras"](#page-14-0) → [Einstellungen](#page-14-1) → [PC-DMIS CAD Datei verwenden](#page-16-2)

Prinzipell wird der letzte Begriff zu den gewünschten Informationen führen (im Beispiel oben: Punkt: [PC-DMIS CAD Datei verwenden\)](#page-16-2).

Auf die Angabe der kompletten Struktur wird verzichtet, wenn sich die verknüpfte Passage in unmittelbarer Textnähe befindet (Beispiel: siehe [Beispiel](#page-4-5) oben).

Sollte in der Textpassage, zu der gesprungen wurde, keine Verknüpfung zum ursprünglichen Text enthalten sein, kann mit der Tastenkombination "Alt" + "⇔" (Nach-Links) zum Quelltext zurückgesprungen werden.

<span id="page-4-4"></span>• Verwendete Symbole

Dieses Symbol dient als Hinweis, den entsprechenden Text besonders aufmerksam zu lesen.

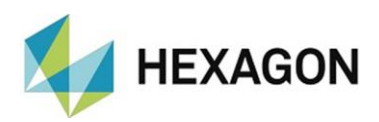

# <span id="page-5-0"></span>1.3. Bedeutung Mausklick, Klick o.ä.

Dieser Begriff wird für die linke Maustaste verwendet. Muss mit der rechten Maustaste geklickt werden, wird dies expliziet erwähnt.

## <span id="page-5-1"></span>1.4. Empfohlene Qualifikation

### <span id="page-5-2"></span>• Installation der Software

Die Installation der Software sollte von Personal durchgeführt werden, welches über folgende Kenntnisse und Berechtigungen verfügt:

- ⚫ PC-Kenntnisse
- ⚫ Windows Kenntnisse
- Installation von Windows Programmen
- ⚫ Extrahieren komprimierter Dateien
- ⚫ Ändern von Zugriffsberechtigungen im Dateisystem und der Registrierung
- $\rightarrow$  Typisch: Netzwerkadministratoren
- <span id="page-5-3"></span>• Nutzung der Software

Die Nutzung der Software sollte von Personal durchgeführt werden, welches über folgende Kenntnisse verfügt:

- ⚫ PC Grundkenntnisse
- ⚫ Windows Grundkenntnisse
- PC-DMIS Kenntnisse (u.a. Arbeiten mit CAD, Kollisionsprüfung usw.)
- PC-DMIS Kenntnisse (u.a. Arbeiten mit CAD, Kollisionsprüfung usw.)
- Typisch: Mitarbeiter der Qualitätssicherung oder der Arbeitsvorbereitung

# <span id="page-5-4"></span>2. Software-Lizenzvereinbarung

Voraussetzung für die Nutzung der Software ist, dass alle in der Software-Lizenzvereinbarung enthaltenen Bestimmungen akzeptiert werden. Details hierzu entnehmen Sie dem Dokument "DE\_EULA.pdf", welches Sie in dem Ordner finden, in dem auch das Bedienerhandbuch liegt.

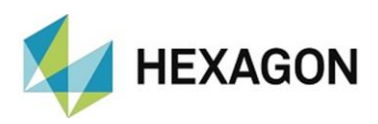

# <span id="page-6-0"></span>3. Bedienung

# <span id="page-6-1"></span>3.1. Inspection Planner starten

Um den Inspection Planner zu starten, muss zuerst PC-DMIS gestartet werden. Anschließend kann durch Doppelklick mit der linken Maustaste auf die Verknüpfung auf dem Desktop der Inspestion Planner gestartet werden. Sowohl PC-DMIS als auch der Inspection Planner müssen identische Berechtigungen haben.

Ist PC-DMIS nicht gestartet, erscheint folgender Hinweis:

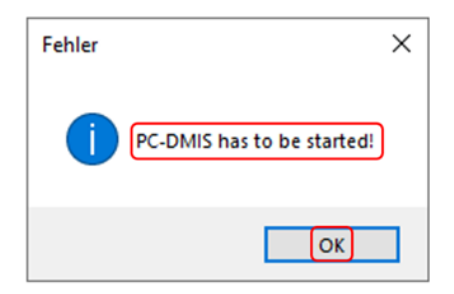

Nach Bestätigung der Meldung durch Klick mit der linken Maustaste auf die Schaltfläche "OK" wird die Meldung geschlossen. Im Anschluss kann nach dem Start von PC-DMIS der Inspection Planner wie oben beschrieben gestartet werden.

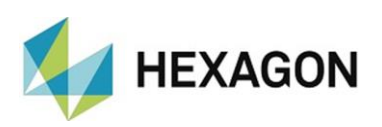

# <span id="page-7-0"></span>3.2. Verwendete Begriffe

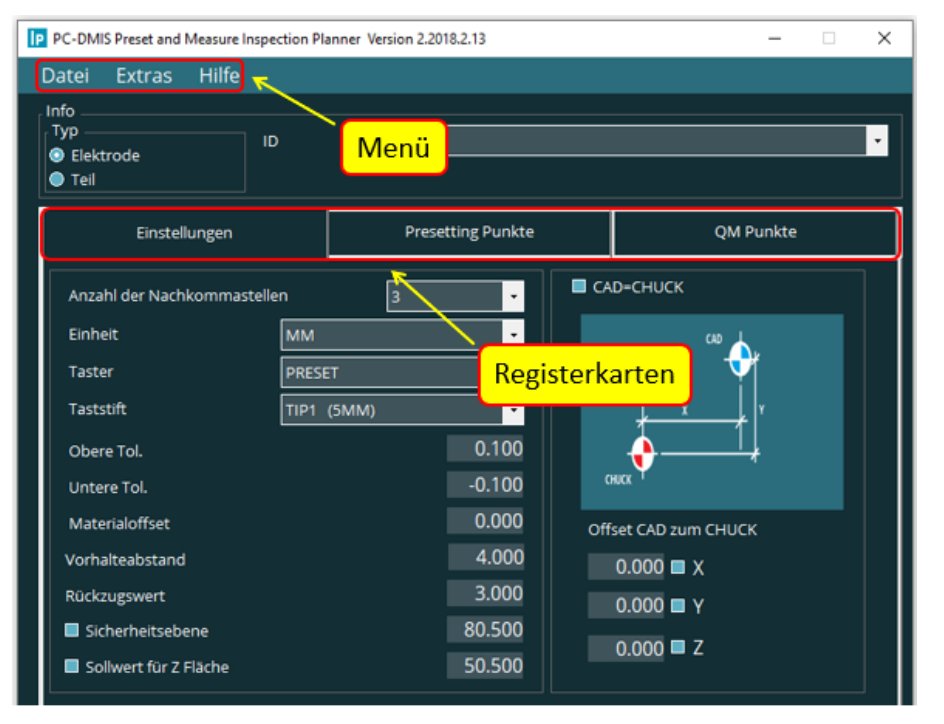

# <span id="page-7-1"></span>3.3. Bedienoberfläche

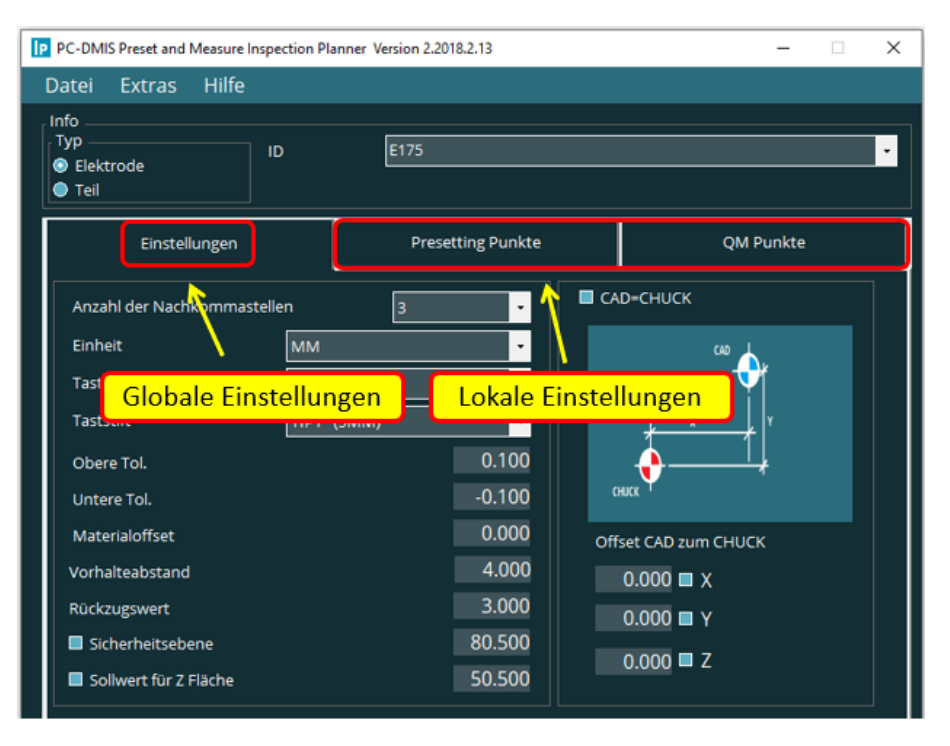

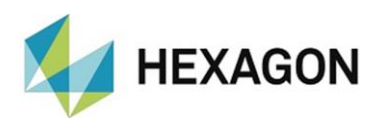

Die Bedienoberfläche der Software kann in folgende Teilsegmente aufgeteilt werden:

<span id="page-8-0"></span>• Die Menüleiste

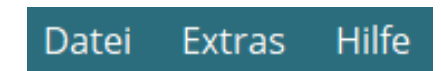

<span id="page-8-1"></span>• Registerkarten

<span id="page-8-2"></span>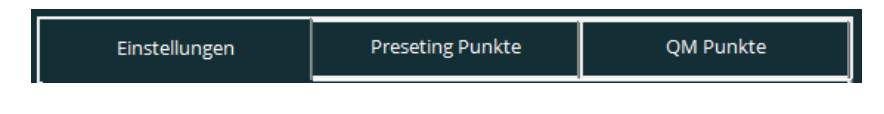

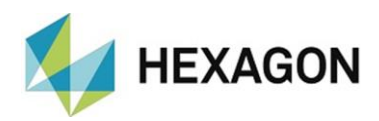

# <span id="page-9-0"></span>4. Konfiguration der Software

Für die Konfiguration der Software sind die unter Kapitel: [Bedienung,](#page-6-0) Abschnitt: [Empfohlene Qualifikation,](#page-6-1) Punkt: Nutzung der Software empfohlenen Kenntnisse und Berechtigungen zu berücksichtigen.

Bevor Sie die Software erstmals nutzen, muss diese an Ihre Umgebung angepasst werden. Sowohl PC-DMIS als auch der Inspection Planner müssen hierzu mit Administratorrechten gestartet werden. Nach erfolgter Konfiguration sind diese nicht mehr notwendig.

### <span id="page-9-1"></span>4.1. Spracheinstellung

Im Menü "Datei → Sprache" kann die gewünschte Sprache eingestellt werden. Werden keine Änderungen in den Einstellungen vorgenommen, hat die in PC-DMIS gewählte Sprache keinen Einfluss auf den Inspection Planner.

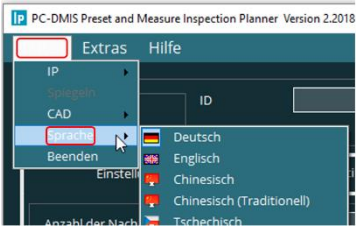

Soll der Inspection Planner in der in PC-DMIS gewählten Sprache starten, dann muss unter ["Extras](#page-14-0) → [Einstellungen"](#page-14-1) die Checkbox bei "PC-DMIS [Sprache laden"](#page-16-0) aktiviert werden (Default: Checkbox deaktiviert).

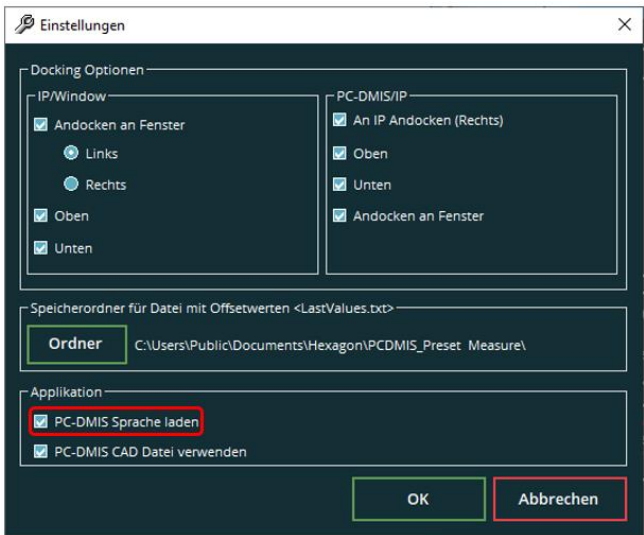

Sollte eine Sprache gewünscht werden, welche nicht zur Auswahl steht, setzen Sie sich bitte mit dem Lieferanten der Software oder dem Hersteller in Verbindung.

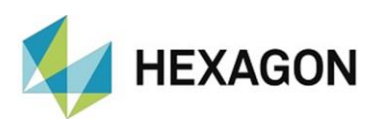

# <span id="page-10-0"></span>5. Menüpunkt "Datei"

#### <span id="page-10-1"></span>5.1. IP

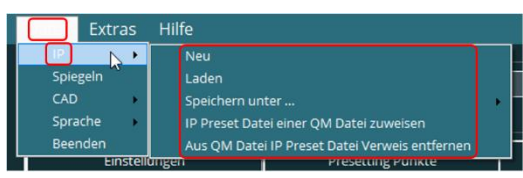

<span id="page-10-2"></span>• Neu

Es wird ein neues Projekt erzeugt. Diese Funktion ist nur für die Registerkarten "Einstellungen" und "QM Punkte" verfügbar (siehe Kapitel: Die [Registerkarten,](#page-18-0) Abschnitt: [Einstellungen](#page-19-0) und Abschnitt: [QM Punkte\)](#page-36-0). Mittels "Speichern unter ..." kann dieses Projekt gespeichert werden (siehe Punkt: [Speichern](#page-10-4) unter... weiter unten).

Wird diese Funktion in der Registerkarte "**QM Punkte**" gewählt, werden alle Qualitätsmesspunkte gelöscht. Anschließend wird in die Registerkarte "[Einstellungen](#page-19-0)" gewechselt.

Unabhängig von der gewählten Registerkarte wird ein in PC-DMIS geladenes CAD-Modell gelöscht.

<span id="page-10-3"></span>**Laden** 

Ein vorhandenes Projekt (\*.txt – Datei) kann geladen werden.

<span id="page-10-4"></span>Speichern unter ...

Diese Funktion ist ausschließlich für die Registerkarten "Presetting Punkte"

und "QM Punkte" verfügbar (siehe Kapitel: [Die Registerkarten,](#page-18-0) Abschnitt: [Presetting](#page-23-0)  [Punkte](#page-23-0) und Abschnitt: [QM Punkte\)](#page-36-0). Voraussetzung ist, dass in der Registerkarte "QM Punkte" Messpunkte erzeugt wurden.

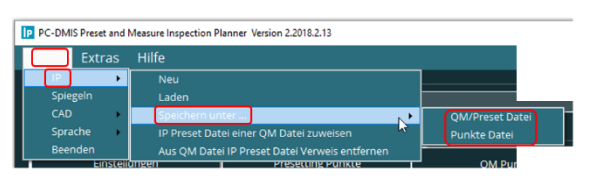

Registerkarte ["QM Punkte"](#page-36-0) aktiv

Ist in der Registerkarte ["Zusätzliche Parameter"](#page-46-0) (siehe unten) mindestens eine Checkbox aktiviert und aktuell die Registerkarte ["Punktinformationen"](#page-36-1) gewählt, ist diese Funktion nicht verfügbar.

Neu Lader IP Preset Datei einer OM Datei z Aus OM Datei IP Preset Datei Verwei

In diesem Fall muss die Registerkarte ["Zusätzliche Parameter"](#page-46-0) gewählt werden. Die Checkboxen sollten geprüft werden. Sind die Einstellungen korrekt, kann die Datei gespeichert werden.

Ist in der Registerkarte ["Zusätzliche Parameter"](#page-46-0) keine Checkbox aktiv und aktuell die Registerkarte ["Punktinformationen"](#page-36-1) gewählt, ist diese Funktion verfügbar.

Ist die Registerkarte ["Zusätzliche Parameter"](#page-46-0) aktiv, ist diese Funktion unabhängig vom Zustand der Checkboxen verfügbar.

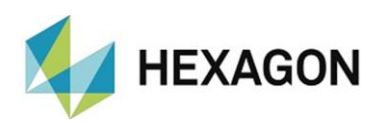

⚫ QM/Preset Datei:

Abhängig von der gewählten [Registerkarte](#page-18-0) wird eine Datei mit den Messpunkten für die Versatzdaten oder eine Datei mit den Qualitätsmesspunkten erzeugt (\*.TXT). Diese Datei kann in PC-DMIS Preset & Measure automatisch ausgeführt werden (siehe hierzu das Bedienerhandbuch von PC-DMIS Preset & Measure).

⚫ Punkte Datei:

Ist die Registerkarte "QM Punkte" (siehe Kapitel: [Die Registerkarten,](#page-18-0) Abschnitt: [QM Punkte\)](#page-36-0) aktiv, wird eine \*. IPPNT Datei mit den Qualitätsmesspunkten erzeugt. Diese kann mittels einer speziell zu erstellenden Messroutine verarbeitet werden (Messroutine nicht im Lieferumfang enthalten).

Ist die Registerkarte "Presetting Punkte" (siehe Kapitel: [Die Registerkarten,](#page-18-0) Abschnitt: [Presetting Punkte\)](#page-23-0) aktiv, steht diese Funktion nicht zur Verfügung.

<span id="page-11-0"></span>• IP Preset Datei einer QM Datei zuweisen

Diese Funktion ermöglicht es, eine \*.txt Datei zu erzeugen, mit welcher die Preset Werte und Qualitätsmesspunkte in Preset & Measure in einem

Messablauf ermittelt werden. Hierzu wird als erstes die gewünschte Datei mit den Qualitätsmesspunkten und anschließend die Datei mit den Presetting Punkten ausgewählt.

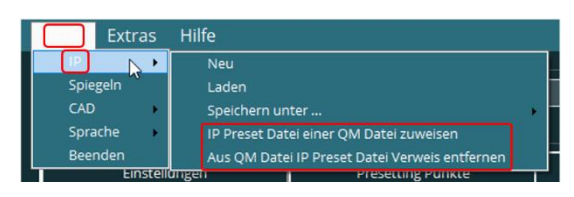

In die Datei mit den Qualitätsmesspunkten wird automatisch ein Verweis auf die Datei mit den Presetting Punkten eingefügt.

Diese Datei kann in PC-DMIS Preset & Measure automatisch ausgeführt werden (siehe hierzu das Bedienerhandbuch von PC-DMIS Preset & Measure).

<span id="page-11-1"></span>• Aus QM Datei IP Preset Datei Verweis entfernen

Der Verweis in der Datei mit den Qualitätsmesspunkten auf die Datei mit den Presetting Punkten wird entfernt.

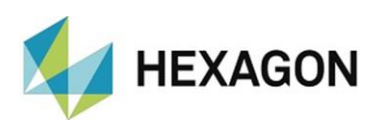

# <span id="page-12-0"></span>5.2. Spiegeln

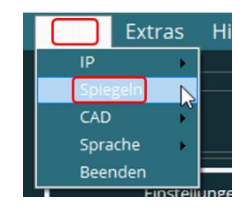

Diese Funktion steht nur in der Registerkarten "QM Punkte" nach Erzeugen eines Messpunktes zur Verfügung. Nach Klick auf "Spiegeln" öffnet sich ein Fenster, in dem die Spiegelungsachsen festgelegt werden können.

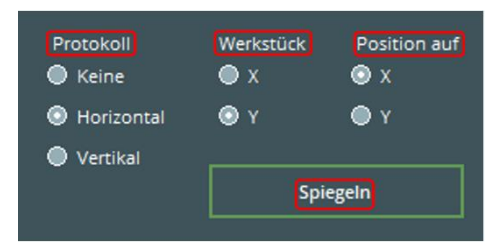

<span id="page-12-1"></span>**Protokoll** 

Es wird die geometrische Lage (Horizontal oder Vertikal) für die Ausgabe der Messwerte im Messprotokoll festgelegt.

Wird das PC-DMIS CAD-Modell verwendet (siehe Kapitel: [Menüpunkt](#page-14-0)  ["Extras",](#page-14-0) Abschnitt: [Einstellungen,](#page-14-1) Punkt: [Applikation](#page-16-0) → PC-DMIS CAD Datei [verwenden\)](#page-16-2) wird dieses mit neuem Namen gespeichert. Der Name wir wie folgt gebildet:

{Name des CAD-Modells}\_\_\_{geometrische Lage}

Soll keine Spieglung stattfinden, wird der Radiobutton "Keine" gewählt.

<span id="page-12-2"></span>• Werkstück

Es wird die Spiegelungsachse (X oder Y) für das Werkstück festgelegt.

<span id="page-12-3"></span>• Position auf

Es wird die Spiegelungsachse (X oder Y) für die virtuelle Maschine festgelegt.

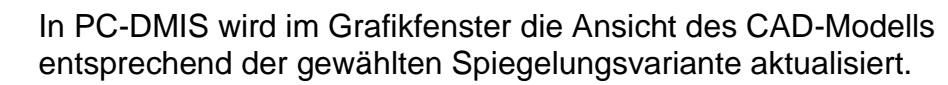

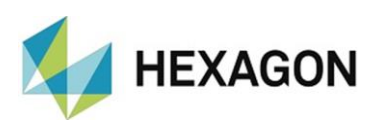

# <span id="page-13-0"></span>5.3. CAD

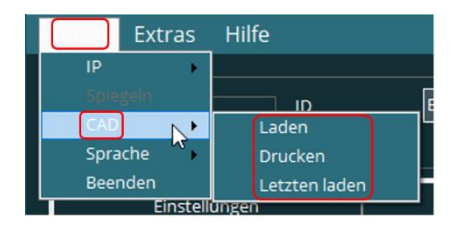

#### <span id="page-13-1"></span>• Laden

Ein CAD-Modell kann geladen werden. Alle Formate, die in PC-DMIS verfügbar sind, können verarbeitet werden.

<span id="page-13-2"></span>• Drucken

Ist die Registerkarte "Presetting Punkte" oder "QM Punkte" aktiv (siehe Kapitel: [Die Registerkarten,](#page-18-0) Abschnitt: [Presetting Punkte](#page-23-0) und Abschnitt: [QM](#page-36-0)  [Punkte\)](#page-36-0), kann ein geladenes CAD Modell gedruckt werden (CAD-Fenster in PC-DMIS). Als Drucker wird der, in der Windows Systemsteuerung gewählte Standarddrucker verwendet.

<span id="page-13-3"></span>• Letzten laden

Mit dieser Funktion kann das letzte, im Inspection Planner verwendete CAD geladen werden.

<span id="page-13-4"></span>5.4. Sprache

Die Sprache des Inspection Planners kann geändert werden (siehe auch Kapitel: [Konfiguration der](#page-8-2)  [Software,](#page-8-2) Abschnitt: [Spracheinstellung\)](#page-9-1).

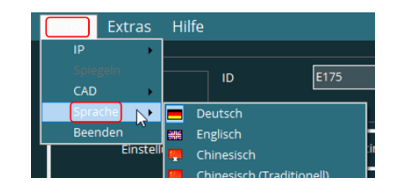

### <span id="page-13-5"></span>5.5. Beenden

Schließt die Software.

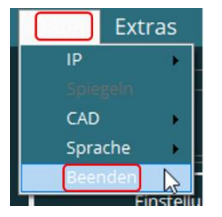

Alternativ kann dies durch Klick auf das rechts oben befindliche Symbol " $\times$ " geschehen.

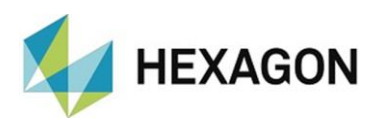

# <span id="page-14-0"></span>6. Menüpunkt "Extras"

### <span id="page-14-1"></span>6.1. Einstellungen

An dieser Stelle können verschieden Einstellungen (z.B.: Position der Bedieneroberfläche usw.) vorgenommen werden.

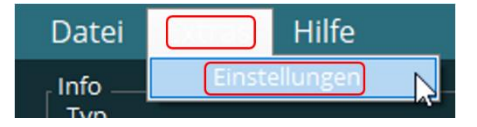

Nach Klick mit der Maus öffnet sich folgendes Fenster:

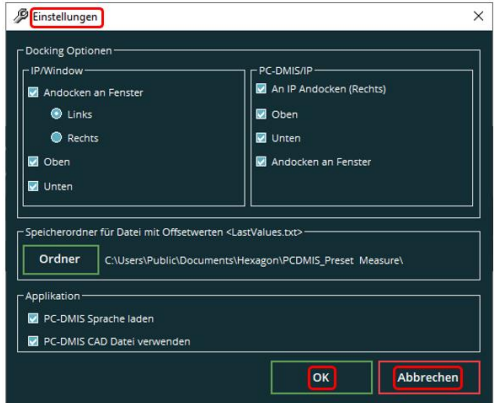

Vorgenommene Änderungen werden mit der Schaltfläche "OK" übernommen. Mittels "Abbrechen" werden die Änderungen verworfen.

## <span id="page-14-2"></span>6.2. Docking Optionen

<span id="page-14-3"></span>• IP/Window

Legt die Position des Fensters des Inspection Planners am Bildschirm fest.

● Andocken an Fenster (Auswahl: "Links" oder "Rechts"):

Es wird festgelegt, ob die Bedieneroberfläche des Inspection Planners am linken oder rechten Bildschirmrand erscheint. Wird die Checkbox deaktiviert, kann diese (abhängig von den weiteren "Docking Optionen") frei positioniert werden.

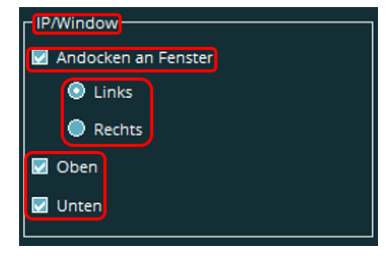

⚫ Oben:

Fixiert die Position der Bedieneroberfläche am oberen Bildschirmrand. Wird die Checkbox deaktiviert, kann diese (abhängig von den weiteren "Docking Optionen") frei positioniert werden.

⚫ Unten:

Fixiert die Position der Bedieneroberfläche am unteren Bildschirmrand. Wird die Checkbox deaktiviert, kann das Fenster (abhängig von den weiteren "Docking Optionen") frei positioniert werden.

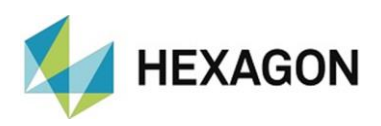

<span id="page-15-0"></span>• PC-DMIS/IP

Legt die Position der Bedieneroberfläche zwischen PC-DMIS und dem Inspection Planner am Bildschirm fest.

⚫ An IP Andocken (Rechts):

Ist die Checkbox aktiviert, wird PC-DMIS am rechten Rand der Bedieneroberfläche des Inspection Planners fixiert. Wird die Checkbox deaktiviert, kann das PC-DMIS Fenster (abhängig von den weiteren "Docking Optionen") frei positioniert werden.

⚫ Oben:

Fixiert die Position die Bedieneroberfläche am oberen Bildschirmrand. Wird die Checkbox deaktiviert, kann das PC-DMIS Fenster (abhängig von den weiteren "Docking Optionen") frei positioniert werden.

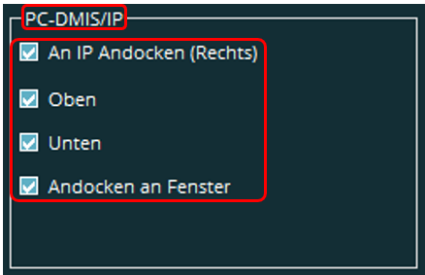

⚫ Unten:

Fixiert die Position der Bedieneroberfläche am unteren Bildschirmrand. Wird die Checkbox deaktiviert, kann das PC-DMIS Fenster (abhängig von den weiteren "Docking Optionen") frei positioniert werden.

⚫ Andocken an Fenster:

Ist die Checkbox aktiviert, wird PC-DMIS an dem Bildschirmrand fixiert, welcher sich auf der gegenüberliegenden Seite vom Inspection Planner befindet (z.B: Inspection Planner links  $\rightarrow$  PC-DMIS wird am rechten Bildschirmrand fixiert). Wird die Checkbox deaktiviert, kann die Bedieneroberfläche (abhängig von den weiteren "Docking Optionen") frei positioniert werden.

<span id="page-15-1"></span>6.3. Speicherordner für Datei mit Offsetwerten <LastValues.txt>

> Durch Klick auf die Schaltfläche "Ordner setzten" kann festgelegt werden, in welchem Verzeichnis die in PC-DMIS Preset & Measure erzeugte Datei "LastValues.txt" gespeichert werden soll.

Diese Einstellung ist wichtig, wenn in den Registerkarte "Presetting Punkte" und "QM Punkte" die Presetversätze anhand des im Feld "ID" eingetragenen Elektroden- oder Werkstücknamens angezeigt und berücksichtigt werden sollen (siehe Kapitel: [Die Registerkarten,](#page-18-0) Abschnitt: [Bereich: Info,](#page-18-1) Punkt: [ID\)](#page-18-2). Sowohl in Preset & Measure (siehe Bedienerhandbuch Preset & Measure) als auch im Inspection Planner müssen diese Einstellungen identisch sein.

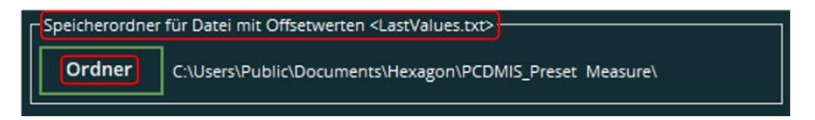

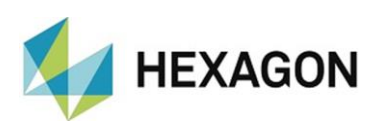

# <span id="page-16-0"></span>6.4. Applikation

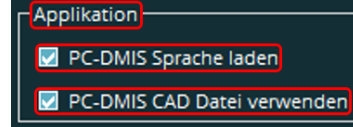

### <span id="page-16-1"></span>• PC-DMIS Sprache laden

● Checkbox aktiviert:

Ist die Checkbox aktiviert, startet der Inspection Planner in der in PC-DMIS eingestellten Sprache.

● Checkbox deaktiviert:

Bei deaktivierter Checkbox wird die zuletzt gewählte Sprache verwendet (siehe Kapitel: [Konfiguration der Software,](#page-8-2) Abschnitt: [Spracheinstellung\)](#page-9-1).

#### <span id="page-16-2"></span>• PC-DMIS CAD Datei verwenden

● Checkbox aktiviert:

Ist die Checkbox aktiviert, wird die PC-DMIS \*.CAD-Datei in den Ordner kopiert, in dem die aktuell verwendete CAD Datei (z.B.: IGES, STEP etc.) liegt. Diese Datei wird beim Neustart des Inspection Planner verwendet. Vorgenommene Änderungen (z.B.: Transformation) an dieser Datei bleiben erhalten.

Parallel wird bei sehr großen Originaldatensätzen die Geschwindigkeit beim Laden der CAD-Datei erhöht (siehe auch Kapitel: [Menüpunkt "Datei",](#page-10-0) Abschnitt: [CAD,](#page-13-0) Punkt: [Laden](#page-13-1) und [Letzten laden\)](#page-13-3).

● Checkbox deaktiviert:

Wird der Inspection Planner geschlossen und erneut gestartet, verwendet der Inspection Planner die zuletzt verwendete CAD Datei (z.B.: IGES, STEP etc.). Vorgenommene Änderungen (z.B.: Transformation) an diesem Datensatz sind bei einem Neustart nicht mehr vorhanden.

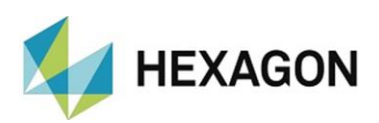

# <span id="page-17-0"></span>7. Menüpunkt "Hilfe"

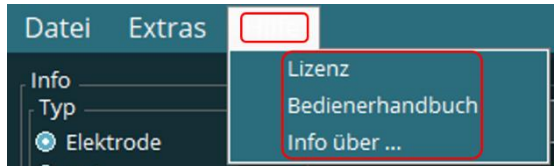

# <span id="page-17-1"></span>7.1. Lizenz

Mit "Lizenz" erhalten Sie im folgenden Fenster "Lizenzinformation für PC-DMIS Preset and Measure Inspection Planner" Informationen zu Ihrer Softwarelizenz (z.B.: Lizenzart und Ablaufdatum).

Eine neue Lizenzanfrage kann mit der Schaltfläche "Neue Lizenz beantragen" erzeugt werden.

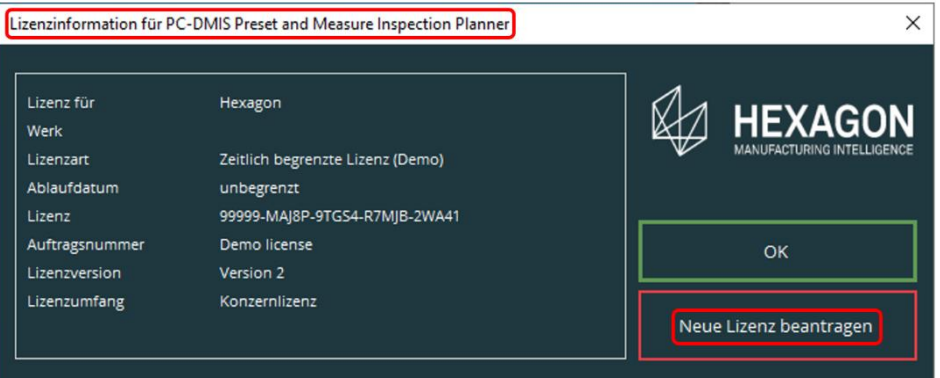

# <span id="page-17-2"></span>7.2. Bedienerhandbuch

Hiermit wird das Bedienerhandbuch geöffnet.

# <span id="page-17-3"></span>7.3. Info über …

Mit "Info über ... " erhalten Sie weitere Informationen (z.B. Versionsnummer der Software) zu dieser Anwendung.

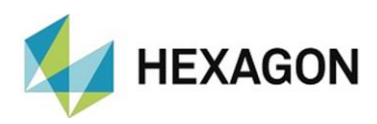

# <span id="page-18-0"></span>8. Die Registerkarten

Ein Wechsel der Registerkarten ist nur möglich, wenn keine anderen Fenster (z.B.: Auto Element "Kreis" – siehe Abschnitt: [Presetting Punkte,](#page-23-0) Punkt: Registerkarte Kreis → [CIRCLE\\_D](#page-31-0) in diesem Kapitel) geöffnet sind.

Wird die Registerkarte gewechselt, wartet der Inspection Planner, bis alle Einstellungen vollständig geladen sind. Wird während dieser Zeit eine andere Registerkarte gewählt, schaltet der Inspection Planner erst nach dem Laden der Einstellungen auf diese Registerkarte um.

### <span id="page-18-1"></span>8.1. Bereich: Info

Dieser Bereich ist in allen Registerkarten verfügbar.

• Typ:

Es kann der Typ "Elektrode" oder "Teil" (Werkstück) festgelegt werden. Dieser Wert wird in den Registerkarten ["Presetting Punkte"](#page-23-0) und ["QM Punkte"](#page-36-0) als Voreinstellung übernommen.

<span id="page-18-2"></span>• ID

Durch Klick auf das Symbol " · " wird eine Dropdown-Liste geöffnet. Jede in Preset & Measure gemessene Elektroden oder jedes Werkstück ist wählbar. Voraussetzung ist, dass in Preset & Measure eine Bezeichnung (Registerkarte "Anzeige/Ausgabe" ID Teil) vergeben wurde und der Pfad für die Datei "LastValues.txt" sowohl in Preset & Measure als auch im Inspection Planner identisch sind.

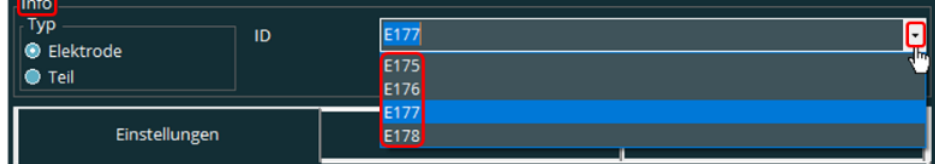

Alternativ kann der Wert über die Tastatur eingegeben werden.

Diese Werte können in den jeweiligen Registerkarten durch Mausklick übernommen werden (siehe: Abschnitt: [Presetting Punkte,](#page-23-0) Punkt: [Spannplatzoffset´s Halter zum Teil](#page-34-0) und Abschnitt: [QM Punkte,](#page-36-0) Punkt: [Preset](#page-37-0)  [Versätze](#page-37-0) in diesem Kapitel).

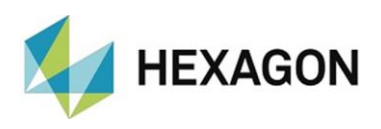

# <span id="page-19-0"></span>8.2. Einstellungen

Die hier vorgenommene Einstellungen werden in den Registerkarten "Presetting Punkte" und "QM Punkte" als Voreinstellung übernommen (siehe in diesem Kapitel: Abschnitt: [Presetting Punkte,](#page-23-0) Punkt: Registerkarte [Rechteck](#page-24-0) und Registerkarte Kreis sowie Abschnitt: [QM Punkte\)](#page-36-0).

In den jeweiligen Registerkarten können diese Werte teilweise geändert werden.

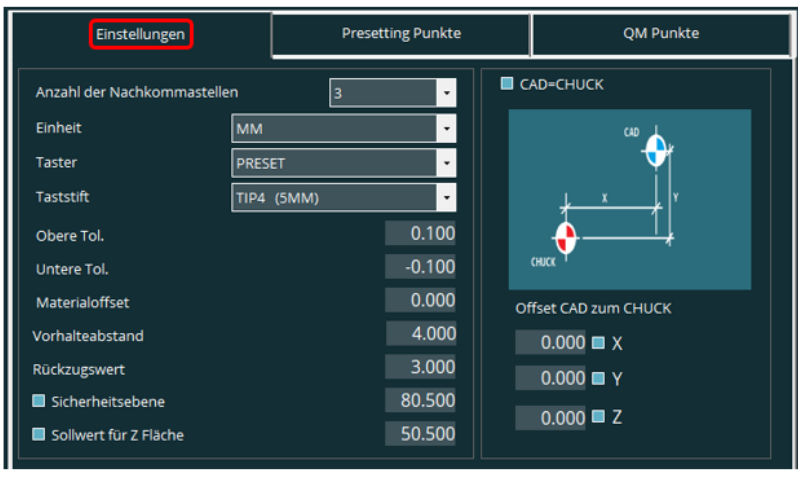

### <span id="page-19-1"></span>• Anzahl der Nachkommastellen

Durch Klick auf das Symbol " · " öffnet sich eine Dropdown-Liste, in welcher die Anzahl der Nachkommastellen zwischen "0" und "5" festgelegt werden kann. Die Anzahl der Nachkommastellen in den Registerkarten "Presetting [Punkte"](#page-36-0) und "QM Punkte" für die Vektoren (I,J,K) bleibt von dieser Einstellung unbeeinflusst.

<span id="page-19-2"></span>• Einheit

Durch Klick auf das Symbol " · " öffnet sich eine Dropdown-Liste, in welcher die Einheit in "Inch" (Zoll) oder **Einheit MM** "MM" gewählt werden kann.

Taster

Inch

MM.

<span id="page-19-3"></span>• Taster

Durch Klick auf das Symbol " · " öffnet sich eine Dropdown-Liste, in welcher der Taster ausgewählt werden kann. Alle in PC-DMIS verfügbare Taster mit einem gültigen Taststift können gewählt werden.

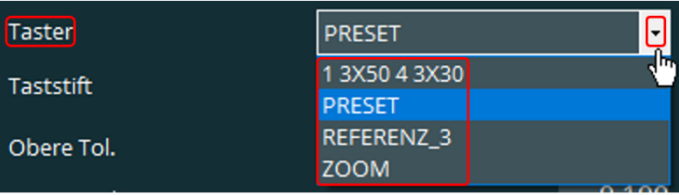

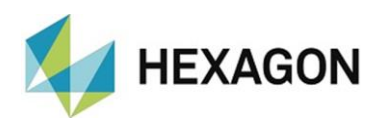

### <span id="page-20-0"></span>• Taststift ({Tastkugeldurchmesser})

Durch Klick auf das Symbol " · " öffnet sich eine Dropdown-Liste, in welcher der Taststift ausgewählt werden kann. Alle in PC-DMIS vorhandenen Taststifte sind für den gewählten [Taster](#page-19-3) (siehe oben) verfügbar.

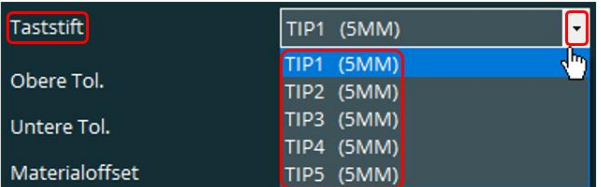

<span id="page-20-1"></span>• Obere Tol.

Die obere Toleranz für die Qualitätsmesspunkte wird vordefiniert (siehe Kapitel: [Die Registerkarten,](#page-18-0) Abschnitt: [QM Punkte,](#page-36-0) Punkt: [O-TOL\)](#page-38-0). Dieser Wert kann in der Registerkarte ["QM Punkte"](#page-36-0) für jeden Messpunkt geändert werden.

Mit einfachem Klick springt der Cursor auf die Position des Mauszeigers. An dieser Position kann der Wert geändert werden. Durch Doppelklick wird der komplette Wert markiert und kann überschrieben werden. Mit Verlassen der Zeile wird der Wert übernommen.

<span id="page-20-2"></span>• Untere Tol.

Die untere Toleranz für die Qualitätsmesspunkte wird vordefiniert (siehe Kapitel: [Die Registerkarten,](#page-18-0) Abschnitt: [QM Punkte,](#page-36-0) Punkt: [U-TOL\)](#page-38-1). Dieser Wert kann in der Registerkarte ["QM Punkte"](#page-36-0) für jeden Messpunkt geändert werden.

Die Vorgehensweise zum Ändern des Wertes ist identisch zu ["Obere Tol."](#page-20-1) oben im Text.

<span id="page-20-3"></span>• Materialoffset

Weicht die Sollkontur der Elektrode um einen definierten Betrag von der Istkontur ab (z.B: Funkenspalt), wird der Wert vorzeichenbehaftet eingegeben.

Die Vorgehensweise zum Ändern des Wertes ist identisch zu ["Obere Tol."](#page-20-1) oben im Text.

<span id="page-20-4"></span>• Vorhalteabstand

Der Abstand zum Messpunkt vor der Antastung kann festgelegt werden.

<span id="page-20-5"></span>Die Vorgehensweise zum Ändern des Wertes ist identisch zu ["Obere Tol."](#page-20-1) oben im Text.

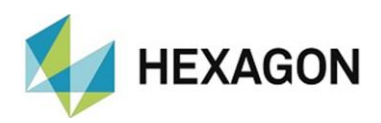

#### <span id="page-21-0"></span>• Rückzugswert

Der Abstand zum Messpunkt nach der Antastung kann festgelegt werden.

Die Vorgehensweise zum Ändern des Wertes ist identisch zu ["Obere Tol."](#page-20-1) oben im Text.

#### <span id="page-21-1"></span>• Sicherheitsebene

Der Wert für die Sicherheitsebene kann wie folgt festgelegt werden:

● Checkbox aktiviert:

Der Wert wird per Mausklick vom CAD-Modell übernommen. Dieser Wert kann manuell nochmals korrigiert werden. Um Kollisionen mit dem Bauteil zu vermeiden, wird zu dem ermittelten Wert der Durchmesser der Tastkugel addiert.

Nachdem der Wert durch Mausklick am CAD-Modell übernommen wurde, wird die Checkbox bei der Funktion ["Sollwert für Z Fläche"](#page-21-2) (siehe unten) automatisch aktiviert.

⚫ Checkbox deaktiviert:

Der Wert kann manuell eingegeben werden.

Die Vorgehensweise zum manuellen Ändern des Wertes ist identisch zu "Obere [Tol."](#page-20-1) oben im Text.

<span id="page-21-2"></span>• Sollwert für Z Fläche

Der Wert für Z kann wie folgt festgelegt werden:

● Checkbox aktiviert:

Der Wert wird per Mausklick vom CAD-Modell übernommen. Dieser Wert kann manuell nochmals korrigiert werden. Um Kollisionen mit dem Bauteil zu vermeiden, wird zu dem ermittelten Wert der Tastkugelradius addiert.

● Checkbox deaktiviert:

Der Wert kann manuell eingegeben werden.

Die Vorgehensweise zum manuellen Ändern der Werte ist identisch zu ["Obere Tol."](#page-20-1) oben im Text.

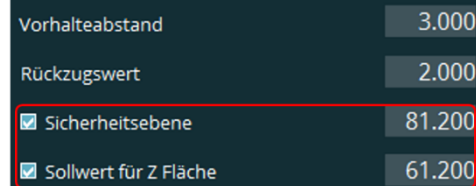

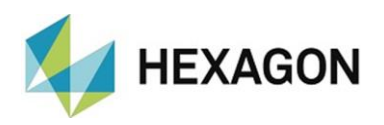

#### <span id="page-22-0"></span>• CAD=CHUCK

An dieser Stelle wird entschieden, ob die Nullpunkte vom CAD-Modell und dem Spannmittel (Chuck) übereinstimmen oder nicht. Der Nullpunkt des Spannmittels muss der in Preset & Measure gewählten Ausrichtung entsprechen.

● Checkbox aktiviert (Standard):

Die Nullpunkte des CAD-Modells und des Spannmittels (Chuck) sind identisch. Die Felder für X, Y und Z sind nicht verfügbar.

● Checkbox deaktiviert:

definiert.

Die Nullpunkte des CAD-Modells und des Spannmittels (Chuck) sind nicht identisch. Der Differenzbetrag für X, Y und Z wird in die entsprechenden Felder eingegeben.

Alternativ kann der Wert mittels Mausklick am CAD-Modell bestimmt werden (Checkbox im Feld neben der jeweiligen Achse ist aktiviert). Wurde der Wert am CAD-Modell ermittelt, wird automatisch die nächste Checkbox aktiviert. Wurde der Wert für "Z" am CAD-Modell erzeugt, wird keine weiter Checkbox aktiviert. Sind mehrere Checkboxen aktiviert, werden die

Werte für diese nach Klick am CAD-Modell übernommen. Das Vorzeichen wird durch die Richtung "vom CAD zum Chuck - Nullpunkt"

Die Vorgehensweise zum manuellen Ändern der Werte ist identisch zu "Obere [Tol."](#page-20-1) oben im Text.

Rechts am Beispiel Z-Wert:

Der "Nullpunkt CAD" kann mittels Mausklick vom CAD Modell übernommen werden (siehe [Sollwert für Z Fläche](#page-21-2) oben im Text).

Der "Nullpunkt Chuck" entspricht der in Preset & Measure gewählten Ausrichtung (siehe Bedienerhandbuch "Preset & Measure").

Die "Differenz CAD zu Spannmittel" wird vorzeichenbehaftet in Z eingegeben (im Beispiel: negativer Wert).

Wird das Projekt gespeichert (siehe Kapitel: [Menüpunkt "Datei",](#page-10-0) Abschnitt: [IP,](#page-10-1) Punkt: Speichern unter ...) werden in der Datei die Messpunkte entsprechend korrigiert (im Beispiel um den eingegebenen Betrag vergrößert). Der Wert für die [Sicherheitsebene](#page-21-1) und der [Sollwert für Z Fläche](#page-21-2) wird ebenfalls korrigiert.

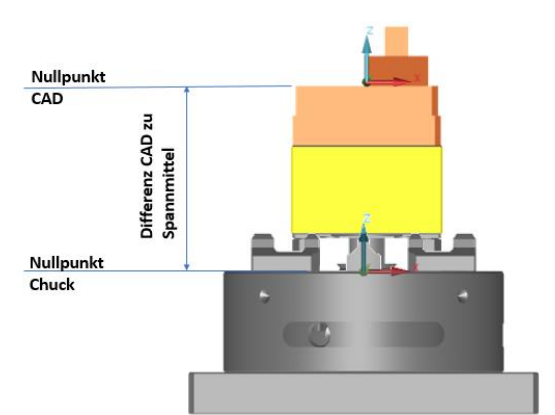

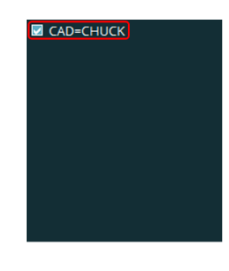

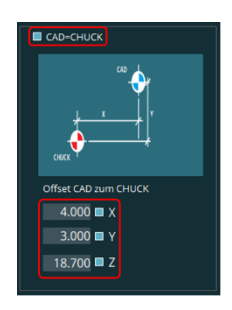

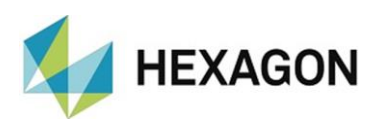

# <span id="page-23-0"></span>8.3. Presetting Punkte

Die Registerkarte "Presetting Punkte" dient der Erzeugung einer neuen oder der Änderung einer bereits vorhandenen und geladenen \*.txt-Datei (siehe Kapitel: [Menüpunkt "Datei",](#page-10-0) Abschnitt: [IP\)](#page-10-1).

Diese Datei ermöglicht in Preset & Measure die automatische Ermittlung der Versatzdaten. Die Vorgehensweise ist im Bedienerhandbuch "Preset & Measure" ausführlich beschrieben und nicht Gegenstand dieser Anleitung.

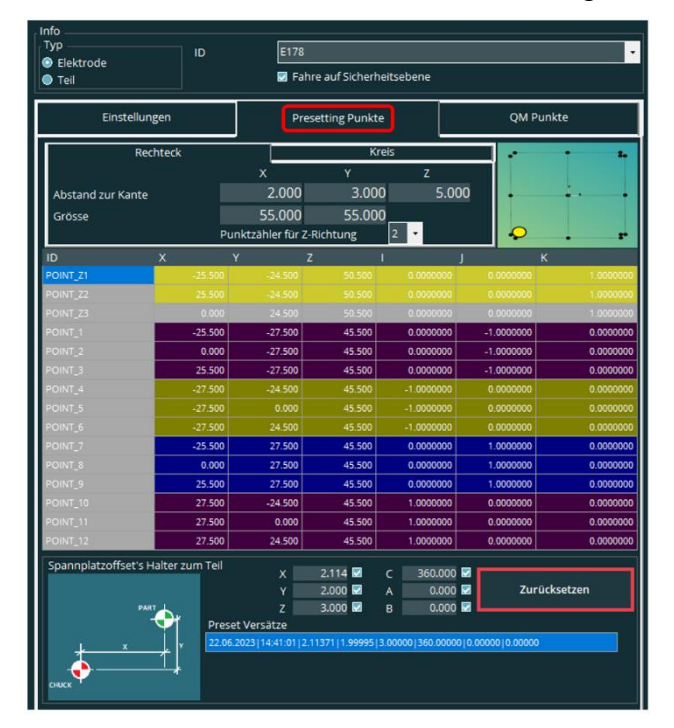

<span id="page-23-1"></span>Bereich "Info": Fahre auf Sicherheitsebene

Zur Vermeidung von Kollisionen kann entschieden werden, ob nach jeder Antastung oder nach jedem Element die Sicherheitsebene angefahren wird. Der Wert der Sicherheitsebene wird in der Registerkarte "Einstellungen" definiert (siehe Kapitel: [Die Registerkarten,](#page-18-0) Abschnitt: [Einstellungen,](#page-19-0) Punkt: [Sicherheitsebene\)](#page-21-1).

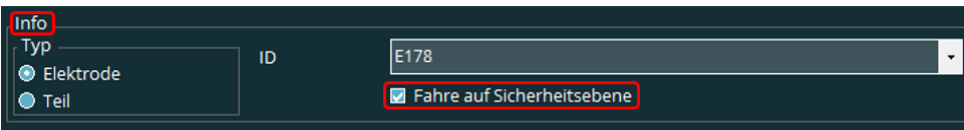

⚫ Checkbox aktiviert:

Die Sicherheitsebene wird nach jeder Antastung angefahren.

⚫ Checkbox deaktiviert:

Die Sicherheitsebene wird nach jedem Element (Ebene, Gerade oder Kreis) angefahren.

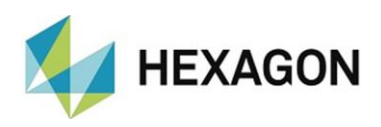

### <span id="page-24-0"></span>• Registerkarte Rechteck

Die \*.TXT-Datei wird an einem rechteckigen Bauteil erzeugt.

Für die Übernahme der Sollwerte vom CAD muss ein entsprechendes Modell geladen und die notwendigen Einstellungen vorgenommen worden sein (siehe Kapitel: [Menüpunkt "Datei",](#page-10-0) Abschnitt: [CAD](#page-13-0) und Kapitel: [Die Registerkarten,](#page-18-0) Punkt: [Einstellungen\)](#page-19-0).

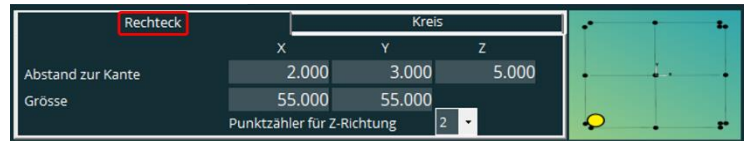

<span id="page-24-1"></span>⚫ Abstand zur Kante:

Diese Funktion wird angewendet, wenn die Messpunkte mit der Funktion "Punkte verteilen" automatisch generiert werden (siehe Kapitel: Die [Registerkarten,](#page-18-0) Abschnitt: [Presetting Punkte,](#page-23-0) Punkt: [Registerkarte Rechteck](#page-24-0) →, [Automatische Verteilung der Messpunkte\)](#page-26-0).

Um sicher zu stellen, dass der Messpunkt an der Fläche (und nicht an der Kante) aufgenommen wird, wird an dieser Stelle der Abstand zur Kante festgelegt.

Mit einfachem Klick springt der Cursor auf die Position des Mauszeigers. An dieser Position kann der Wert geändert werden. Durch Doppelklick wird der komplette Wert markiert und kann überschrieben werden. Mit Verlassen der Zeile wird der Wert übernommen.

Für die Messung der Geraden wird der Messpunkt in Z um den Wert aus dem Eingabefeld "Z" tiefer (in Z minus) aufgenommen. Die Messpunkte für die Geraden und die Ebene werden um die Werte aus den Eingabefeldern in "X" und "Y" jeweils in Richtung Mitte des Bauteils versetzt aufgenommen.

<span id="page-24-2"></span>**Grösse** 

Diese Funktion wird angewendet, wenn die Messpunkte mit der Funktion "Punkte verteilen" automatisch generiert werden (siehe Kapitel: Die [Registerkarten,](#page-18-0) Abschnitt: [Presetting Punkte,](#page-23-0) Punkt: [Registerkarte Rechteck](#page-24-0) →, [Automatische Verteilung der Messpunkte\)](#page-26-0).

Die Maße in X und Y werden festgelegt. Die Messpunkte werden um den unter ["Abstand zur Kante"](#page-24-1) festgelegten Wert verschoben.

Die Vorgehensweise zum Ändern des Wertes ist identisch zu .. Abstand zur Kante" oben im Text.

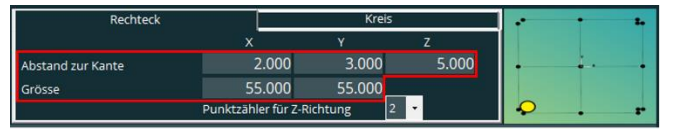

Der Wert muss größer als Null und plausibel zum Wert ["Abstand zur Kante"](#page-24-1) sein. Ist dies nicht der Fall, erscheint folgende Fehlermeldung:

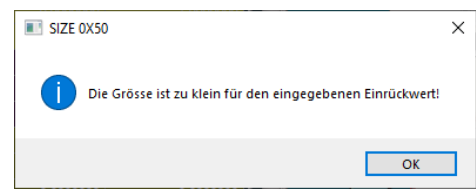

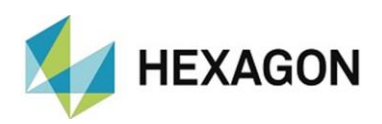

#### ⚫ Punktezähler für Z-Richtung

Soll die Ermittlung der Versatzwerde und Qualitätsmesspunkte in Preset & Measure in einem Messablauf erfolgen (siehe Kapitel: [Menüpunkt "Datei",](#page-10-0) Abschnitt: [IP Preset Datei einer QM Datei zuweisen\)](#page-11-0), wird an dieser Stelle die Anzahl der Messpunkte in Z festgelegt. Hierzu durch Klick auf das Symbol " $\blacktriangleright$ " die Dropdown-Liste öffnen und den gewünschten Wert wählen.

![](_page_25_Picture_159.jpeg)

⚫ Manuelle Messung am CAD-Modell

Voraussetzung ist, dass ein entsprechendes CAD-Modell geladen und die notwendigen Einstellungen vorgenommen wurden (siehe Kapitel: [Menüpunkt](#page-10-0)  ["Datei",](#page-10-0) Abschnitt: [CAD](#page-13-0) und Kapitel: [Die Registerkarten,](#page-18-0) Abschnitt: [Einstellungen\)](#page-19-0).

Um Messpunkte neu aufzunehmen oder zu korrigieren, kann durch Klick in die Spalte "ID" die gewünschte Zeile markiert werden.

Um den Messpunkt aufzunehmen, darf der Mauszeiger nicht in die Spalten "X, Y, Z, I, J oder K" bewegt werden. Der Mauszeiger muss oberhalb oder unterhalb der Tabelle zum CAD-Modell bewegt werden. Anderenfalls wird die Zeile demarkiert und der Messpunkt nicht überschrieben.

Nachdem die Werte für diesen Punkt durch Klick am CAD-Modell übernommen wurden, wird die nächste Zeile markiert und die Werte für diesen Punkt können vom CAD-Modell übernommen werden.

![](_page_25_Picture_9.jpeg)

<span id="page-25-0"></span>Eine Grafik rechts oben zeigt an, in welcher Reihenfolge und Richtung die Messpunkte am CAD-Modell angetastet werden sollen (Bild unten: Antastpunkte für die Gerade in X-Richtung).

![](_page_25_Figure_11.jpeg)

Diese Vorgehensweise so lange wiederholen, bis alle Messpunkte erzeugt wurden.

![](_page_26_Picture_0.jpeg)

#### Empfehlung:

Alternativ zur oben beschrieben Vorgehensweise kann eine einzelne Zelle (z.B.: "Z") durch Mausklick markiert werden. Um sicherzustellen, dass der richtige Punkt gewählt ist, wird in der Spalte "ID" der gewählte Punkt farbig hervorgehoben. In diesem Fall ist der Weg zum CAD-Modell frei wählbar.

![](_page_26_Picture_125.jpeg)

Unabhängig davon, ob eine Zeile oder Zelle markiert wird, werden nach dem Klick am CAD-Modell die Werte für die komplette Zeile aktualisiert und der nächsten Punkt markiert.

Alternativ können die Messwerte manuell geändert werden. Hierzu den gewünschten Wert mit einfachem Klick (oder Doppelklick) markieren und den neuen Wert eingeben. Ist der Wert markiert, bewirkt ein Doppelklick, dass der Cursor auf die Position des Mauszeigers springt und eine einzelne Zahl geändert werden kann.

Die Grafik (siehe [oben\)](#page-25-0) zeigt den gewählten Punkt an.

![](_page_26_Picture_126.jpeg)

<span id="page-26-0"></span>⚫ Automatische Verteilung der Messpunkte

Alternativ zu der oben beschriebenen manuellen Methode können die Messpunkte automatisch erzeugt werden. Hierzu müssen in den Feldern "Abstand zur Kante" und "Grösse" die entsprechenden Werte vorhanden sein (siehe Kapitel: [Die Registerkarten,](#page-18-0) Abschnitt: Presetting Punkte Punkt: [Registerkarte Rechteck](#page-24-0) [Abstand zur Kante](#page-24-1) und [Grösse\)](#page-24-2).

Anschließend mit der rechten Maustaste in die Tabelle klicken und "Punkte verteilen" auswählen. Die Messpunkte werden automatisch am CAD-Modell generiert, können aber jederzeit wie oben beschrieben geändert werden.

![](_page_26_Picture_127.jpeg)

![](_page_27_Picture_0.jpeg)

#### ⚫ Messpunkte kopieren

Sollen Messwerte an andere Punkte übertragen werden, wird durch Klick in die Spalte "ID" die gewünschte Zeile markiert. Anschließend mit der rechten Maustaste klicken und im Kontextmenü "Einstellungen kopieren" wählen (bei markierter Zeile die Spalte "ID" nicht verlassen).

![](_page_27_Picture_90.jpeg)

Wird die linke Maustaste gedrückt und gehalten, können durch auf oder ab bewegen der Maus mehrere zusammenhängende Zeilen markiert werden.

Wird die Taste "û" gehalten, kann ein Zeilenblock und mit "Strg" können einzelne Zeilen markiert werden.

Um einzelne Zeilen zu demarkieren, "Strg" drücken und halten. Anschließend mit der Maustaste die entsprechenden Zeilen demarkieren.

Sind die die gewünschten Zeilen markiert, wird mit der rechten Maustaste das Kontextmenü geöffnet und "In ausgewählte einfügen" gewählt. Die Werte aus dem Zwischenspeicher werden an alle markierten Zeilen übertragen.

![](_page_27_Picture_91.jpeg)

<span id="page-27-0"></span>Alternativ können einzelne Werte kopiert werden. Hierzu eine einzelne Zelle markieren. Anschließend mit der rechten Maustaste klicken und im Kontextmenü "Einstellung kopieren" wählen. Adäquat zur oben beschrieben Vorgehensweise, können mit "Strg" und "û" mehrere Zellen markiert oder demarkiert werden.

![](_page_27_Picture_92.jpeg)

![](_page_28_Picture_0.jpeg)

Sind die gewünschten Zellen markiert, wird im Kontextmenü "In ausgewählte einfügen" gewählt. Es wird immer der entsprechende Wert der Achse oder des Winkels kopiert. Das bedeutet, war z.B.: bei der Wahl "[Einstellung kopieren](#page-27-0)" (siehe oben) "POINT  $1^* \rightarrow$  "Z" markiert und bei der Wahl "In ausgewählte einfügen" ist "POINT\_6"  $\rightarrow$  "Y" markiert, wird der Y-Wert von Punkt 1 in Punkt 6 kopiert.

![](_page_28_Picture_101.jpeg)

Einzelne Werte können auch mit den Tastenkombinationen für "Kopieren" (Strg+C) und "Einfügen" (Strg+V) übertragen werden.

Die Spaltenbreite kann angepasst werden, indem der Mauszeiger an den rechten oder linken Rand der entsprechenden Spalte bewegt wird. Die Darstellung des Mauszeigers ändert sich von "b" in " $\Leftrightarrow$ ". Mittels Klicken und Halten der linken Maustaste kann die Spalte jetzt vergrößert oder verkleinert werden. Wird die Registerkarte gewechselt oder der Inspection Planner geschlossen und erneut gestartet, ist die ursprünglich Spaltenbreite wiederhergestellt.

Nach Abschluss der Eingaben kann die TXT-Datei erzeugt werden (siehe Kapitel: [Menüpunkt "Datei",](#page-10-0) Abschnitt: [IP,](#page-10-1) Punkt: Speichern unter ...).

![](_page_29_Picture_0.jpeg)

#### <span id="page-29-0"></span>• Registerkarte Kreis

Die \*.TXT-Datei wird an einem runden Bauteil erzeugt.

Für die Übernahme der Sollwerte vom CAD muss ein entsprechendes Modell geladen und die notwendigen Einstellungen vorgenommen worden sein (siehe Kapitel: [Menüpunkt "Datei",](#page-10-0) Abschnitt: [CAD](#page-13-0) und Kapitel: [Die Registerkarten,](#page-18-0) Punkt: [Einstellungen\)](#page-19-0).

![](_page_29_Picture_147.jpeg)

● Abstand zur Kante:

Diese Funktion wird angewendet, wenn die Messpunkte mit der Funktion "Punkte verteilen" automatisch generiert werden (siehe [Automatische Verteilung](#page-33-0)  [der Messpunkte](#page-33-0) weiter unten).

Um sicher zu stellen, dass der Messpunkt an der Fläche (und nicht an der Kante) aufgenommen wird, wird an dieser Stelle der Abstand zur Kante festgelegt.

Mit einfachem Klick springt der Cursor auf die Position des Mauszeigers. An dieser Position kann der Wert geändert werden. Durch Doppelklick wird der komplette Wert markiert und kann überschrieben werden. Mit Verlassen der Zeile wird der Wert übernommen.

Für die Kreismessung werden die Messpunkte in Z um den Wert aus dem Eingabefeld "Z" tiefer (in Z minus) aufgenommen. Die Messpunkte für die Ebene werden um den Wert aus "R" jeweils in Richtung Mitte des Bauteils versetzt aufgenommen.

⚫ Punktezähler für Z-Richtung

Soll die Ermittlung der Versatzwerde und Qualitätsmesspunkte in Preset & Measure in einem Messablauf erfolgen (siehe Kapitel: [Menüpunkt "Datei",](#page-10-0) Abschnitt: [IP Preset Datei einer QM Datei zuweisen\)](#page-11-0), wird an dieser Stelle die Anzahl der Messpunkte in Z festgelegt. Hierzu durch Klick auf das Symbol " $\blacktriangleright$ " die Dropdown Liste öffnen und den gewünschten Wert wählen.

![](_page_29_Picture_148.jpeg)

![](_page_30_Picture_0.jpeg)

#### <span id="page-30-0"></span>⚫ Punkte für Z

Voraussetzung ist, dass ein entsprechendes CAD-Modell geladen und die notwendigen Einstellungen vorgenommen wurden (siehe Kapitel: [Menüpunkt](#page-10-0) 

["Datei",](#page-10-0) Abschnitt: [CAD](#page-13-0) und Kapitel: Die [Registerkarten,](#page-18-0) Punkt: [Einstellungen\)](#page-19-0).

Um Messpunkte neu aufzunehmen oder zu korrigieren, kann durch Klick in die Spalte "ID" die gewünschte Zeile markiert werden.

Um den Messpunkt aufzunehmen, darf der Mauszeiger nicht in die Spalten "X, Y, Z, I, J oder K" bewegt werden. Der Mauszeiger muss oberhalb oder unterhalb der Tabelle zum CAD-Modell bewegt werden. Anderenfalls wird die Zeile demarkiert und der Messpunkt nicht überschrieben.

![](_page_30_Picture_6.jpeg)

Nachdem die Werte für diesen Punkt durch Klick am CAD-Modell übernommen wurden, wird die nächste Zeile markiert und die Werte für diesen Punkt können vom CAD-Modell übernommen werden.

Eine Grafik rechts oben zeigt den gewählten Punkt an.

![](_page_30_Figure_9.jpeg)

Diese Vorgehensweise so lange wiederholen, bis alle Messpunkte erzeugt wurden.

![](_page_30_Picture_11.jpeg)

#### Empfehlung:

Alternativ zur oben beschrieben Vorgehensweise kann eine einzelne Zelle (z.B.: "Z") durch Mausklick markiert werden. Um sicherzustellen, dass der richtige Punkt gewählt ist, wird in der Spalte "ID" der gewählte Punkt farbig hervorgehoben. In diesem Fall ist der Weg zum CAD-Modell frei wählbar.

![](_page_30_Picture_160.jpeg)

Unabhängig davon, ob eine Zeile oder Zelle markiert wird, werden nach dem Klick am CAD-Modell die Werte für die komplette Zeile aktualisiert und der nächsten Punkt markiert.

Alternativ können die Messwerte eingegeben werden. Hierzu den gewünschten Wert mit einfachem Klick (oder Doppelklick) markieren und den neuen Wert eingeben. Ist der Wert markiert, bewirkt ein Doppelklick, dass der Cursor auf die Position des Mauszeigers springt und eine einzelne Zahl geändert werden kann.

![](_page_31_Picture_0.jpeg)

Die Grafik (siehe [oben\)](#page-25-0) zeigt den gewählten Punkt an.

![](_page_31_Picture_189.jpeg)

Alternativ können die Messpunkte mit der Funktion "Punkte verteilen" automatisch generiert werden (siehe Punkt: [Automatische Verteilung der](#page-33-0)  [Messpunkte](#page-33-0) unten).

<span id="page-31-1"></span>"CIRCLE\_Z "

Für die Messung des Kreises werden die Messpunkte in Z um diesen Wert tiefer (in Z minus) aufgenommen.

Durch Mausklick in das Feld "CIRCLE Z" in der Spalte "ID" öffnet sich das Autoelement "Kreis". Hier kann der Z-Wert eingegeben und mittels "OK" übernommen werden. Die Bedienung des Autoelements "Kreis" erfordert Kenntnisse in PC-DMIS und ist nicht Gegenstand dieses Bedienerhandbuchs.

Alternativ kann der Wert manuell geändert werden. Hierzu den gewünschten Wert durch einfachen Klick (oder Doppelklick) markieren und den neuen Wert eingeben. Ist der Wert markiert, bewirkt ein Doppelklick, dass der Cursor auf die Position des Mauszeigers springt und eine einzelne Zahl geändert werden kann.

In der Grafik rechts oben wird der Z-Wert symbolisch dargestellt.

Dieser Wert wird bei Nutzung der Funktion [Automatische](#page-33-0)  [Verteilung der Messpunkte](#page-33-0) (siehe unten) entsprechend berücksichtigt.

![](_page_31_Picture_10.jpeg)

<span id="page-31-0"></span>"CIRCLE D"

Der Kreisdurchmesser wird definiert.

Um die Sollwerte vom CAD – Modell zu übernehmen, wird mit Mausklick in das Feld "CIRCLE D" in der Spalte "ID" das Autoelement "Kreis" geöffnet.

Anschließend kann der Kreis am CAD – Modell erzeugt und der Durchmesser übernommen werden. Die Bedienung des Autoelements "Kreis" erfordert Kenntnisse in PC-DMIS und ist nicht Gegenstand dieses Bedienerhandbuchs.

Alternativ kann der Wert manuell geändert werden. Die Vorgehensweise zum Ändern des Wertes ist identisch zu "CIRCLE Z" oben im Text.

In der Grafik rechts oben wird der Kreis symbolisch dargestellt.

Dieser Wert wird bei Nutzung der Funktion [Automatische Verteilung der](#page-33-0)  [Messpunkte](#page-33-0) (siehe unten) entsprechend berücksichtigt.

![](_page_31_Picture_18.jpeg)

![](_page_32_Picture_0.jpeg)

#### ⚫ "CIRCLEPOINTS"

Die Anzahl der Messpunkte wird definiert.

Durch Mausklick in das Feld "CIRCLEPOINTS" in der Spalte "ID" wird das Autoelement "Kreis" geöffnet. Anschließend kann die Anzahl der Messpunkte festgelegt und übernommen werden. Die Bedienung des Autoelements "Kreis" erfordert Kenntnisse in PC-DMIS und ist nicht Gegenstand dieses Bedienerhandbuchs.

Alternativ kann der Wert manuell geändert werden. Die Vorgehensweise zum Ändern des Wertes ist identisch zu "CIRCLE Z" oben im Text.

In der Grafik rechts oben wird diese Funktion symbolisch dargestellt.

![](_page_32_Picture_6.jpeg)

⚫ "STARTANGLE"

Der Startwinkel wird definiert (Null Grad = 3 Uhr Position / 90 Grad = 12 Uhr Position usw.).

Durch Mausklick in das Feld "STARTANGLE" in der Spalte "ID" wird das Autoelement "Kreis" geöffnet. Anschließend kann der Startwinkel festgelegt und übernommen werden. Die Bedienung des Autoelements "Kreis" erfordert Kenntnisse in PC-DMIS und ist nicht Gegenstand dieses Bedienerhandbuchs.

Alternativ kann der Wert manuell geändert werden. Die Vorgehensweise zum Ändern des Wertes ist identisch zu .CIRCLE Z" oben im Text.

In der Grafik rechts oben wird diese Funktion symbolisch dargestellt.

Dieser Wert wird bei Nutzung der Funktion [Automatische Verteilung der](#page-33-0)  [Messpunkte](#page-33-0) (siehe unten) entsprechend berücksichtigt.

● .ENDANGLE"

Der Endwinkel wird definiert (Null Grad = 3 Uhr Position / 90 Grad = 12 Uhr Position usw.).

Durch Mausklick in das Feld "ENDANGLE" in der Spalte "ID" wird das Autoelement "Kreis" geöffnet. Anschließend kann der Endwinkel festgelegt und übernommen werden. Die Bedienung des Autoelements "Kreis" erfordert Kenntnisse in PC-DMIS und ist nicht Gegenstand dieses Bedienerhandbuchs.

Alternativ kann der Wert manuell geändert werden. Die Vorgehensweise zum Ändern des Wertes ist identisch zu "CIRCLE Z" oben im Text.

In der Grafik links unten wird diese Funktion symbolisch dargestellt.

![](_page_32_Picture_18.jpeg)

Dieser Wert wird bei Nutzung der Funktion [Automatische Verteilung der](#page-33-0)  [Messpunkte](#page-33-0) (siehe unten) entsprechend berücksichtigt.

![](_page_32_Picture_20.jpeg)

![](_page_33_Picture_0.jpeg)

<span id="page-33-0"></span>⚫ Automatische Verteilung der Messpunkte

Alternativ zu der oben beschriebenen manuellen Methode können die [Punkte für](#page-30-0)  [Z](#page-30-0) (siehe oben) automatisch erzeugt werden.

Die oben vorgenommenen Einstellungen werden entsprechend berücksichtigt.

Anschließend mit der rechten Maustaste in die Tabelle oder den freien Bereich unter der Tabelle klicken und "Punkte verteilen" auswählen. Die Messpunkte werden automatisch am CAD-Modell generiert, können aber jederzeit wie [oben](#page-31-1) beschrieben geändert werden.

![](_page_33_Picture_115.jpeg)

⚫ Messpunkte kopieren

Diese Funktion steht nur für die [Punkte](#page-30-0) in Z (siehe oben) zur Verfügung.

Sollen Messwerte an andere Punkte übertragen werden, wird durch Klick in die Spalte "ID" die gewünschte Zeile markiert. Anschließend mit der rechten Maustaste klicken und im Kontextmenü "Einstellungen kopieren" wählen (bei markierter Zeile die Spalte "ID" nicht verlassen).

![](_page_33_Picture_116.jpeg)

Wird die linke Maustaste gedrückt und gehalten, können durch auf oder ab bewegen der Maus mehrere zusammenhängende Zeilen markiert werden.

Wird die Taste "û" gehalten, kann ein Zeilenblock und mit "Strg" können einzelne Zeilen markiert werden.

Um einzelne Zeilen zu demarkieren, "Strg" drücken und halten. Anschließend mit der linken Maustaste die entsprechenden Zeilen demarkieren.

<span id="page-33-1"></span>Sind die die gewünschten Zeilen markiert, wird mit der rechten Maustaste das Kontextmenü geöffnet und "In ausgewählte einfügen" gewählt. Die Werte aus dem Zwischenspeicher werden an alle markierten Zeilen übertragen.

![](_page_33_Picture_117.jpeg)

![](_page_34_Picture_0.jpeg)

Alternativ können einzelne Werte kopiert werden. Hierzu eine einzelne Zelle markieren. Anschließend mit der rechten Maustaste klicken und im Kontextmenü "Einstellung kopieren" wählen. Adäquat zur oben beschrieben Vorgehensweise, können mit "Strg" und "û" mehrere Zellen markiert oder demarkiert werden.

![](_page_34_Picture_198.jpeg)

Sind die gewünschten Zellen markiert, wird im Kontextmenü "In ausgewählte einfügen" gewählt. Es wird immer der entsprechende Wert der Achse oder des Winkels kopiert. Das bedeutet, war z.B.: bei der Wahl "[Einstellung kopieren](#page-33-1)" (siehe oben) "POINT\_Z1" → "Z" markiert und bei der Wahl "In ausgewählte einfügen" ist "Point  $Z2^*$   $\rightarrow$  "Y" markiert, wird der Y-Wert von Punkt 1 in Punkt 2 kopiert.

![](_page_34_Picture_199.jpeg)

Einzelne Werte können auch mit den Tastenkombinationen für "Kopieren" (Strg+C) und "Einfügen" (Strg+V) übertragen werden.

Die Spaltenbreite kann angepasst werden, indem der Mauszeiger an den rechten oder linken Rand der entsprechenden Spalte bewegt wird. Die Darstellung des Mauszeigers ändert sich von " $\mathbb{O}^*$  in " $\Leftrightarrow$ ". Durch Klicken und Halten der linken Maustaste kann die Spalte jetzt vergrößert oder verkleinert werden. Wird die Registerkarte gewechselt oder der Inspection Planner geschlossen und erneut gestartet, ist die ursprünglich Spaltenbreite wiederhergestellt.

Nach Abschluss der Eingaben kann die Textdatei (\*.txt) erzeugt werden (siehe Kapitel: [Menüpunkt "Datei",](#page-10-0) Abschnitt: [IP,](#page-10-1) Punkt: Speichern unter ...).

### <span id="page-34-0"></span>• Spannplatzoffset´s Halter zum Teil

An dieser Stelle können Werte eingegeben werden, falls die Position des aktuellen Spannplatzes nicht mit dem Nullpunkt des Spannmittels übereinstimmt (z.B.: mehrere Spannplätze).

Ist im Bereich "Info" unter ID eine Elektrode oder ein Werkstück (siehe Kapitel: [Die Registerkarten,](#page-18-0) Abschnitt: [Bereich: Info,](#page-18-1) Punkt: [ID\)](#page-18-2) gewählt, werden für diese(s) alle Versatzwerte mit Datum und Uhrzeit der Messung angezeigt. Voraussetzung ist, dass in Preset & Measure eine Bezeichnung (Registerkarte "Anzeige/Ausgabe" → ID Teil) vergeben wurde und der Pfad für die Datei "LastValues.txt" (siehe: [Menüpunkt "Extras",](#page-14-0) Abschnitt: [Einstellungen,](#page-14-1) Punkt: [Speicherort für Datei mit Offsetwerten](#page-15-1)  [<LastValues.txt>\)](#page-15-1) sowohl in Preset & Measure als auch im Inspection Planner identisch sind. Sollen diese Werte übernommen werden, muss für die jeweilige Achse bzw. den Winkel die Checkbox aktiviert werden.

![](_page_35_Picture_0.jpeg)

Anschließend werden die Werte durch Doppelklick mit der Maus auf die jeweilige Zeile übernommen. Die Reihenfolge der Checkboxen entspricht der Reihenfolge der gemessenen Werte (X, Y, Z, C und falls vorhanden A, B). Alternativ können die Werte über die Tastatur eingegeben werden. Hierzu in das entsprechende Feld klicken und den Wert eingeben. Dabei ist es unerheblich, ob die Checkbox aktiviert ist oder nicht.

Die Anzahl der Nachkommastellen wird in der Registerkarte ["Einstellungen"](#page-19-0) mit ["Anzahl der Nachkommastellen"](#page-19-1) festgelegt.

![](_page_35_Figure_3.jpeg)

Mit der Schaltfläche "Zurücksetzen" werden alle gewählten Werte auf "0" gesetzt. Die Checkboxen bleiben aktiviert.

![](_page_36_Picture_0.jpeg)

### <span id="page-36-0"></span>8.4. QM Punkte

Die Registerkarte "QM Punkte" dient der Erzeugung einer neuen oder der Änderung einer bereits vorhandenen und geladenen \*.TXT-Datei (siehe Kapitel: [Menüpunkt "Datei",](#page-10-0) Abschnitt: [IP\)](#page-10-1).

Diese Datei ermöglicht mittels Preset & Measure die Ermittlung der Qualitätsmesspunkte.

Dieser Vorgang ist im Bedienerhandbuch für Preset & Measure ausführlich beschrieben.

![](_page_36_Figure_5.jpeg)

<span id="page-36-1"></span>Registerkarte "Punkteinformationen"

⚫ Q-DAS Ausgabe aktivieren:

Ist die Checkbox aktiviert, wird bei Ausführen der im Inspection Planner erzeugten Datei in Preset & Measure die Q-DAS Ausgabe aktiviert. Soll keine Q-DAS Ausgabe erfolgen, muss die Checkbox deaktiviert werden.

![](_page_36_Picture_9.jpeg)

⚫ Lage Preset Punkt zu Chuck:

Hat der Preset Punkt zum Spannmittel einen definierten Offsetwert (z.B.: Preset Punkt liegt an Bauteilkante), kann dieser hier eingegeben werden. Die am CAD erzeugten Messpunkte werden in der TXT Datei um die eingegebenen Werte (mit entgegengesetzten Vorzeichen) korrigiert.

![](_page_36_Picture_12.jpeg)

![](_page_37_Picture_0.jpeg)

#### <span id="page-37-0"></span>⚫ Preset Versätze:

Durch Doppelklick in die entsprechenden Felder können Versatzwerte für die X, Y, Z - Koordinaten und die Winkel A, B, C eingetragen werden.

Ist im Feld "ID" (siehe [Bereich: Info](#page-18-1) → [ID](#page-18-2) oben) der Name einer bereits gemessene Elektrode oder eines Werkstückes eintragen (im Beispiel: E178) , werden die entsprechenden Versatzdaten aus der Datei "LastValues.txt" gelesen und angezeigt (siehe Kapitel: [Menüpunkt Extras,](#page-14-0) Abschnitt: [Einstellungen,](#page-14-1) Punkt: [Speicherort für Datei mit Offsetwerten <LastValues.txt>\)](#page-15-1). Wird der Mauszeiger über die Zeile bewegt, erscheint ein Tooltip mit allen Werten (im Bild gekürzt).

Diese Werte können per Doppelklick auf die jeweilige Zeile übernommen werden. Die Reihenfolge der Eingabefelder entspricht der Reihenfolge der gemessenen Werte (X,Y,Z,C und falls vorhanden A,B).

![](_page_37_Figure_5.jpeg)

Ein nachträgliches Editieren der Werte ist jederzeit möglich. Mit einfachem Klick springt der Cursor auf die Position des Mauszeigers. An dieser Position kann der Wert geändert werden. Durch Doppelklick wird der komplette Wert markiert und kann überschrieben werden. Mit Verlassen der Zeile wird der Wert übernommen.

Mittels "Zurücksetzen" wird in alle Felder (außer "Z") "0" eingetragen. Der Wert für "Z" wird aus der Registerkarte ["Einstellungen"](#page-19-0) → ["Sollwert für Z Fläche"](#page-21-2) (siehe weiter oben) übernommen.

![](_page_37_Picture_173.jpeg)

Mit den folgenden Punkten werden Voreinstellungen für die Messpunkte definiert. Diese Werte können später für jeden Messpunkt geändert werden (siehe [Ändern der Werte für einzelne Messpunkte –](#page-41-0) Punkt markiert weiter unten).

![](_page_37_Picture_174.jpeg)

![](_page_38_Picture_0.jpeg)

#### **Taster**

Voreingestellt ist der unter der Registerkarte "Einstellungen" gewählte Taster (siehe Kapitel: [Die Registerkarten,](#page-18-0) Abschnitt: [Einstellungen,](#page-19-0) Punkt [Taster\)](#page-19-3).

Durch Klick auf das Symbol " • " öffnet sich eine Dropdown-Liste, in welcher der Taster ausgewählt werden kann. Alle in PC-DMIS

verfügbare Taster können gewählt werden. Wird der Mauszeiger in der Tabelle mit den Messpunkten über diese Spalte bewegt oder ist diese Spalte markiert, wird dieses Feld blau hinterlegt.

● Taststift ({Tastkugeldurchmesser})

Voreingestellt ist der unter der Registerkarte "Einstellungen" gewählte Taststift (siehe Kapitel: [Die Registerkarten,](#page-18-0) Abschnitt: [Einstellungen,](#page-19-0) Punkt: [Taststift \({Tastkugeldurchmesser}\)\)](#page-20-0).

TIP1 (SMM **GMM** TIP2 (5MM TIP3 (5MM) GMM  $(5MM)$ 

Taster **PRESET** 1 3X50 4 3X30 RESE REFERENZ\_3

Durch Klick auf das Symbol " <del>v</del> " öffnet sich eine Dropdown-Liste, in welcher der Taststift ausgewählt werden kann. Alle zu dem gewählten Taster (siehe oben) vorhandenen Taststifte können gewählt werden. Wird der

Mauszeiger in der Tabelle mit den Messpunkten über diese Spalte bewegt oder ist diese Spalte markiert, wird dieses Feld blau hinterlegt.

<span id="page-38-0"></span>⚫ O-TOL

Voreingestellt ist in der Registerkarte "Einstellungen" eingegebene Wert (siehe Kapitel: [Die Registerkarten,](#page-18-0) Abschnitt: [Einstellungen,](#page-19-0) Punkt: [Obere Tol.\)](#page-20-1).

Mit einfachem Klick springt der Cursor auf die Position des Mauszeigers. An dieser Position kann der Wert geändert werden. Durch Doppelklick wird der komplette Wert markiert und kann überschrieben werden. Mit Verlassen der Zeile wird der Wert übernommen. Wird der Mauszeiger in der Tabelle mit den Messpunkten über diese Spalte bewegt oder ist diese Spalte markiert, wird dieses Feld blau hinterlegt.

<span id="page-38-1"></span>⚫ U-TOL

Voreingestellt ist der unter der Registerkarte "Einstellungen" eingegebene Wert (siehe Kapitel: [Die Registerkarten,](#page-18-0) Abschnitt: [Einstellungen,](#page-19-0) Punkt: [Untere Tol.\)](#page-20-2).

Die Vorgehensweise zum Ändern des Wertes ist identisch zu ["O-TOL"](#page-38-0) oben im Text. Wird der Mauszeiger in der Tabelle mit den Messpunkten über diese Spalte bewegt oder ist diese Spalte markiert, wird dieses Feld blau hinterlegt.

<span id="page-38-2"></span>⚫ O-TOL 2D

Der Wert für die obere zweidimensionale Toleranz wird definiert.

Die Vorgehensweise zum Ändern des Wertes ist identisch zu ["O-TOL"](#page-38-0) oben im Text.

Ist in der Tabelle mit den am CAD-Modell erzeugten Punkten in der Spalte "Projektion" keine Projektion definiert, erfolgt in "Preset & Measure" keine Auswertung.

![](_page_39_Picture_0.jpeg)

Um die Projektion zu ändern, wird bei dem entsprechenden Punkt das Feld in der Spalte "Projektion" markiert. Anschließend mit rechter Maustaste in das Feld klicken und im folgenden Menü die Projektion wählen.

![](_page_39_Picture_2.jpeg)

Da diese Projektion nicht zwangsläufig für die

folgenden Punkte gilt, wird dieser Wert bei weiteren, am CAD-Modell zu erzeugenden Punkten nicht übernommen. Mittels "Einstellungen kopieren" und "In ausgewählte einfügen" bzw. "An alle kopieren ({gewählte Projektion})" kann die Projektion an weitere Punkte übergeben werden. Die Vorgehensweise ist im folgenden Abschnitt unter: [Ändern der Werte für einzelne Messpunkte –](#page-41-0) Punkt [markiert](#page-41-0) [Einstellungen kopieren](#page-41-1) ausführlich beschrieben.

Für die Auswertung wird der Messpunkt in die gewählte Ebene projiziert (2D) und im Messprotokoll ausgegeben. Wird der Mauszeiger in der Tabelle mit den Messpunkten über diese Spalte bewegt oder ist diese Spalte markiert, wird dieses Feld blau hinterlegt.

⚫ U-TOL 2D

Der Wert für die untere zweidimensionale Toleranz wird definiert.

Die Vorgehensweise ist identisch zu ["O-TOL 2D"](#page-38-2) oben im Text. Wird der Mauszeiger in der Tabelle mit den Messpunkten über diese Spalte bewegt oder ist diese Spalte markiert, wird dieses Feld blau hinterlegt.

⚫ Materialoffset

Voreingestellt ist der unter der Registerkarte "Einstellungen" eingegebene Wert (siehe Kapitel: [Die Registerkarten,](#page-18-0) Abschnitt: [Einstellungen,](#page-19-0) Punkt: [Materialoffset\)](#page-20-3).

Die Maße für die Elektrode oder das Werkstück können größer (Aufmaß) oder kleiner (Untermaß) als das reale Bauteil oder CAD-Modell sein. Der entsprechende Wert kann hier eingegeben werden ("+" für Aufmaß, "-" für Untermaß).

Die Vorgehensweise zum Ändern des Wertes ist identisch zu ["O-TOL"](#page-38-0) oben im Text. Wird der Mauszeiger in der Tabelle mit den Messpunkten über diese Spalte bewegt oder ist diese Spalte markiert, wird dieses Feld blau hinterlegt.

⚫ Gewichtung

Der Wert für die Gewichtung für jeden Messpunkt wird eingegeben. Sind die Messpunkte nicht gleichmäßig verteilt, kann z.B.: einer "geringen Anzahl" von Messpunkten eine höhere Bedeutung als einer "hohen Anzahl" von Messpunkten zugeordnet werden.

Dies ist für die Berechnung des Bestfits beim entsprechend gewählten Makromuster wichtig (siehe Bedienerhandbuch "Preset & Measure).

Der Wert kann zwischen "0" (Punkt wird nicht für die Berechnung berücksichtigt) und "1" (maximale Gewichtung) gewählt werden.

Die Vorgehensweise zum Ändern des Wertes ist identisch zu ["O-TOL"](#page-38-0) oben im Text. Wird der Mauszeiger in der Tabelle mit den Messpunkten über diese Spalte bewegt oder ist diese Spalte markiert, wird dieses Feld blau hinterlegt.

![](_page_40_Picture_0.jpeg)

⚫ Vorhalteabstand

Voreingestellt ist der unter der Registerkarte "Einstellungen" eingegebene Wert (siehe Kapitel: [Die Registerkarten,](#page-18-0) Abschnitt: [Einstellungen,](#page-19-0) Punkt: [Vorhalteabstand\)](#page-20-4).

Der Abstand zum Messpunkt vor der Antastung kann festgelegt werden.

Die Vorgehensweise zum Ändern des Wertes ist identisch zu ["O-TOL"](#page-38-0) oben im Text. Wird der Mauszeiger in der Tabelle mit den Messpunkten über diese Spalte bewegt oder ist diese Spalte markiert, wird dieses Feld blau hinterlegt.

⚫ Rückzugswert

Voreingestellt ist der unter der Registerkarte "Einstellungen" eingegebene Wert (siehe Kapitel: [Die Registerkarten,](#page-18-0) Abschnitt: [Einstellungen,](#page-19-0) Punkt: [Rückzugswert\)](#page-20-5).

Der Abstand zum Messpunkt nach der Antastung kann festgelegt werden.

Die Vorgehensweise zum Ändern des Wertes ist identisch zu ["O-TOL"](#page-38-0) oben im Text. Wird der Mauszeiger in der Tabelle mit den Messpunkten über diese Spalte bewegt oder ist diese Spalte markiert, wird dieses Feld blau hinterlegt.

Ist die Eingabe der Einstellungen abgeschlossen, können die Qualitätsmesspunkte am CAD-Modell erzeugt werden.

Falls noch nicht geschehen, muss ein CAD-Modell geladen werden (siehe Kapitel: [Menüpunkt "Datei",](#page-10-0) Abschnitt: [CAD\)](#page-13-0).

Im PC-DMIS Grafikfenster (CAD-Registerkarte) können die Messpunkte mittels Mausklick am CAD-Modell erzeugt werden. Für jeden Messpunkt wird ein Etikett mit der ID vergeben.

Die Messpunkte werden im Inspection Planner in Form einer Tabelle dargestellt.

![](_page_40_Figure_13.jpeg)

Wird ein CAD-Modell geladen, an welchem bereits Messpunkte vorhanden sind, können diese mit dem Autoelement "Vektorpunkt" aus PC-DMIS übernommen werden. Die Bedienung des Autoelements "Vektorpunkt" erfordert Kenntnisse in PC-DMIS und ist nicht Gegenstand dieses Bedienerhandbuchs.

### <span id="page-41-0"></span>• Ändern der Werte für einzelne Messpunkte – Punkt markiert

Es besteht die Möglichkeit, jeden Punkt nachträglich zu bearbeiten.

⚫ Spalten: Taster, Taststift oder Projektion

Den zu ändernden Sollwert mittels Mausklick markieren. Anschließend kann mit der rechten Maustaste in der folgenden Dropdown-Liste der Wert ausgewählt und übernommen werden. Mit Verlassen der Zeile wird der Wert übernommen.

● Alle anderen Spalten

**HEXAGON** 

Den zu ändernden Wert mit einfachem Klick (oder Doppelklick) markieren und den neuen Wert eingeben. Ist der Wert markiert, bewirkt ein Doppelklick, dass der Cursor an die Position des Mauszeigers springt und eine einzelne Zahl geändert werden kann. Mit Verlassen der Zeile wird der Wert übernommen.

Soll diese Änderung auf andere Messpunkte übertragen werden (ab der

Spalte "Materialoffset"), muss dieses Feld durch Mausklick markiert werden. Ein weiterer Klick mit der rechten Maustaste öffnet ein Kontextmenü. In diesem kann zwischen "Einstellungen kopieren", "Punktdaten löschen ({Nummer des Punktes})" und "An alle kopieren ({Wert des Punktes})" gewählt werden.

● Einstellungen kopieren

Der Wert wird in die Zwischenablage kopiert. Wird ein Feld eines anderen Punktes markiert, kann durch Klick mit der rechten Maustaste das Kontextmenü erneut geöffnet werden.

Wird die Maustaste gedrückt und gehalten, können durch auf oder ab bewegen der Maus mehrere zusammenhängende Punkte markiert werden.

Wird die Taste "û" gehalten, kann ein Block und mittels "Strg" können einzelne Punkte markiert werden.

Um einzelne Punkte zu demarkieren, "Strg" drücken und halten. Anschließend Maustaste die entsprechenden Punkte demarkieren.

Mit der rechten Maustaste das Kontextmenü öffnen und "In ausgewählte Einfügen" wählen. Die Werte aus der Zwischenablage werden in die markierten Felder eingefügt.

■ Punktdaten löschen (P{Nummer})

Diese Funktion steht in allen Spalten zur Verfügung.

Der Wert in der Klammer zeigt den aktuell gewählten Punkt an. Mittels Mausklick auf "Punkt löschen" wird die Zeile (der Punkt) gelöscht.

● An alle kopieren (Wert)

Wird diese Option mit Mausklick bestätigt, wird der Wert in der Klammer in alle Felder in der Spalte kopiert.

<span id="page-41-1"></span>![](_page_41_Picture_20.jpeg)

Einstellung kopieren Punktdaten löschen (P3)

An alle kopieren (0.100)

 $\overline{0}$ .

![](_page_41_Picture_21.jpeg)

![](_page_41_Picture_22.jpeg)

![](_page_42_Picture_0.jpeg)

<span id="page-42-0"></span>• Ändern der Werte für einzelne Messpunkte – Zeile markiert

Neben der Möglichkeit einzelne Werte von Messpunkten zu bearbeiten, können auch alle Einstellungen (ab der Spalte "Materialoffset") gleichzeitig an andere Punkte übertragen werden.

Durch Mausklick in der Spalte "ID" wird die gewünschte Zeile markiert. Mit

der rechten Maustaste öffnet sich ein Kontextmenü, in welchem die Optionen "Einstellungen kopieren", "Einstellungen als Standard übernehmen", Ausschneiden" und "Löschen" wählbar sind.

![](_page_42_Picture_5.jpeg)

Für die folgende Schritte darf die Spalte "ID" *nicht* mit dem Mauszeiger verlassen werden.

⚫ Einstellungen kopieren

Alle Einstellungen werden in die Zwischenablage kopiert und können später eingefügt werden. Hierzu die gewünschte Zeile markieren, rechte Maustaste drücken und "Einstellungen kopieren" wählen.

![](_page_42_Picture_10.jpeg)

Anschließend die Zeile wählen, in welche die Einstellungen kopiert werden sollen.

Wird die Maustaste gedrückt und gehalten, können durch auf oder ab bewegen der Maus mehrere zusammenhängende Zeilen markiert werden.

Wird die Taste "û" gehalten, kann ein Block und mittels "Strg" können einzelne Zeilen markiert werden.

Um einzelne Zeilen zu demarkieren, "Strg" drücken und halten. Anschließend mit der Maustaste die entsprechenden Zeilen demarkieren.

Mit der rechten Maustaste das Kontextmenü öffnen und "In ausgewählte Einfügen" wählen. Die Werte aus der Zwischenablage werden in die markierten Zeilen eingefügt.

![](_page_43_Picture_0.jpeg)

⚫ Einstellungen als Standard übernehmen

Die geänderten Werte werden in die Eingabefelder im oberen Bereich kopiert. Dies ist hilfreich, wenn anschließend weitere Messpunkte am CAD-Modell mit diesen Einstellungen erzeugt werden.

![](_page_43_Picture_3.jpeg)

Es besteht die Möglichkeit, Zeilen auszuschneiden, an anderer Stelle einzufügen und zu löschen. Mit diesen Funktionen können die Anzahl und Reihenfolge der Messpunkte geändert werden.

Für die folgende Schritte darf die Spalte "ID" *nicht* mit dem Mauszeiger verlassen werden.

⚫ Ausschneiden

Alle Einstellungen werden in die Zwischenablage kopiert und die Zeile gelöscht.

Hierzu die gewünschte Zeile markieren, rechte Maustaste drücken und "Ausschneiden" wählen.

![](_page_43_Picture_9.jpeg)

Anschließend in der Spalte "ID" die Position wählen, in welche die Zeile eingefügt werden soll.

Wird die Maustaste gedrückt und gehalten, können durch auf oder ab bewegen der Maus mehrere zusammenhängende Zeilen markiert werden.

Wird die Taste "û" gehalten, kann ein Block und mittels "Strg" können einzelne Zeilen markiert werden.

Um einzelne Zeilen zu demarkieren, "Strg" drücken und halten. Anschließend mit der Maustaste die entsprechenden Zeilen demarkieren.

Mit der rechten Maustaste das Kontextmenü öffnen und "Einfügen" wählen. Die Werte aus der Zwischenablage werden in die markierten Zeilen eingefügt.

![](_page_44_Picture_0.jpeg)

#### ⚫ Löschen

Die Zeile wird gelöscht.

Wird die Maustaste gedrückt und gehalten, können durch auf oder ab bewegen der Maus mehrere zusammenhängende Zeilen markiert werden.

Wird die Taste "û" gehalten, kann ein Block und mittels "Strg" können einzelne Zeilen markiert werden.

Um einzelne Zeilen zu demarkieren, "Strg" drücken und halten. Anschließend mit der Maustaste die entsprechenden Zeilen demarkieren.

![](_page_44_Picture_6.jpeg)

Mit der rechten Maustaste das Kontextmenü öffnen und "Löschen" wählen. Die markierten Zeilen werden gelöscht.

Ggf. ist die Darstellung stark komprimiert und die Überschrift der Spalte wird nicht vollständig dargestellt (im Bild unten "Rück"). Wird die Maus über die entsprechende Spalte bewegt und diese ist mit den Eingabefeldern im oberen Bereich verknüpft, wird das entsprechende Feld farbig markiert. Der Text kann somit gelesen werden (im Bild unten "Rückzugswert").

![](_page_44_Figure_9.jpeg)

Wird der Mauszeiger über die Überschrift der Spalte bewegt, erscheint ein Tooltip mit der vollständigen Bezeichnung.

![](_page_44_Figure_11.jpeg)

Alternativ kann die Spaltenbreite kann angepasst werden, indem der Mauszeiger an den rechten oder linken Rand der entsprechenden Spalte bewegt wird. Die Darstellung des Mauszeigers ändert sich von " $\mathbb{O}^*$  in " $\Leftrightarrow$ ". Mittels Klicken und Halten der linken Maustaste kann die Spalte jetzt vergrößert oder verkleinert werden. Wird die Registerkarte gewechselt oder der Inspection Planner geschlossen und erneut gestartet, ist die ursprüngliche Spaltenbreite wiederhergestellt.

Wird der Mauszeiger über eine Zelle bewegt, deren Inhalt nicht vollständig angezeigt werden kann, zeigt ein Tooltip den Wert dieser Zelle an.

![](_page_44_Figure_14.jpeg)

Nach Abschluss der Eingaben kann die Textdatei (\*.txt) erzeugt werden (siehe Kapitel: [Menüpunkt "Datei",](#page-10-0) Abschnitt: [IP,](#page-10-1) Punkt: Speichern unter ...).

![](_page_45_Picture_0.jpeg)

<span id="page-45-0"></span>• Änderungen an Messpunkten - Parameter für Punkte aktualisieren

Sollen nach der Änderungen von Messpunkten (siehe in diesem Kapitel die Abschnitte: [Ändern der Werte für einzelne Messpunkte –](#page-41-0) Punkt markiert und [Ändern der Werte für einzelne Messpunkte –](#page-42-0) Zeile markiert) diverse Funktionen von PC-DMIS genutzt werden, müssen die geänderten Daten in PC-DMIS aktualisiert werden. Dies betrifft z.B.: das Anzeigen von Bahngeraden und die Kollisionserkennung. Die Nutzung dieser Funktionen erfordert Kenntnisse in PC-DMIS und ist nicht Gegenstand dieses Bedienerhandbuchs.

Um die geänderten Werte in PC-DMIS zu aktualisieren, wird mit der rechten Maustaste in den freien Bereich unterhalb der Tabelle geklickt und im Kontextmenü "Parameter für Punkte aktualisieren" gewählt.

![](_page_45_Figure_4.jpeg)

Anschließend werden die Punkte am CAD aktualisiert. Um die Geschwindigkeit zu erhöhen, wird PC-DMIS während der Aktualisierung unsichtbar.

In der Textdatei (\*.txt) werden Änderungen an einem Messpunkt oder mehreren Messpunkten sofort berücksichtigt (siehe Kapitel: [Menüpunkt](#page-10-0)  ["Datei",](#page-10-0) Abschnitt: [IP,](#page-10-1) Punkt: Speichern unter ...). Der oben beschriebene Schritt ist nicht notwendig.

![](_page_46_Picture_0.jpeg)

# <span id="page-46-0"></span>Registerkarte "Zusätzliche Parameter"

Durch Aktivieren der Checkbox und Wahl der entsprechenden Parameter in der jeweiligen Dropdown-Liste könne zusätzliche Parameter in der Datei für das Qualitätsmessen ausgegeben werden.

![](_page_46_Picture_183.jpeg)

Der Menüpunkt ["Datei"](#page-10-0)  $\rightarrow$  [IP](#page-10-1)  $\rightarrow$  Speichern unter ... (siehe oben) ist zu beachten.

Die einzelnen Funktionen sind im Bedienerhandbuch von Preset & Measure ausführlich beschrieben. Dieses Dokument steht zum Download unter: [https://ftp.hexmet.de/PC-DMIS/PC-DMIS\\_Preset\\_&\\_Measure%20Suite/PC-](https://ftp.hexmet.de/PC-DMIS/PC-DMIS_Preset_&_Measure%20Suite/PC-DMIS_Preset_&_Measure/Docs/)[DMIS\\_Preset\\_&\\_Measure/Docs/](https://ftp.hexmet.de/PC-DMIS/PC-DMIS_Preset_&_Measure%20Suite/PC-DMIS_Preset_&_Measure/Docs/) zur Verfügung.

- <span id="page-46-1"></span>• Hinweise zur Checkbox "Temperaturkompensation verwenden"
	- ⚫ Checkbox deaktiviert:

<span id="page-46-2"></span>Der Befehl wird nicht in die Datei für die Qualitätsmesspunkte geschrieben. Ist auf der Messmaschine die Temperaturkompensation aktiviert, wird diese verwendet.

Der Temperaturausdehnungskoeffizient wird abhängig vom Zustand der Checkbox bei ["Materialkoeffizient"](#page-47-0) (siehe unten) wie folgt berücksichtigt:

● Checkbox ["Materialkoeffizient"](#page-47-0) deaktiviert

Der auf der Messmaschine gewählte Temperaturausdehnungskoeffizient wird verwendet.

- ⚫ Checkbox ["Materialkoeffizient"](#page-47-0) aktiviert Der bei der Checkbox ["Materialkoeffizient"](#page-47-0) gewählte Temperaturausdehnungskoeffizient wird verwendet.
- Checkbox aktiviert:

Der Befehl wird in die Datei für die Qualitätsmesspunkte geschrieben.

Soll die Temperaturkompensation verwendet werden, muss "Ja" gewählt werden. Dabei ist es unerheblich, ob die Temperaturkompensation auf der Messmaschine aktiviert ist oder nicht.

<span id="page-46-3"></span>Soll die Temperaturkompensation nicht verwendet werden, muss "nein" gewählt werden. Dabei ist es unerheblich, ob die Temperaturkompensation auf der Messmaschine aktiviert ist oder nicht. In diesem Fall ist die Checkbox ["Materialkoeffizient"](#page-47-0) (siehe unten) nicht verfügbar.

![](_page_47_Picture_0.jpeg)

<span id="page-47-0"></span>Hinweise zur Checkbox "Materialkoeffizient"

Ist die Checkbox ["Temperaturkompensation verwenden"](#page-46-2) aktiviert und ["Nein"](#page-46-3) gewählt (siehe oben), ist diese Funktion nicht verfügbar.

In allen anderen Fällen kann die Checkbox aktiviert und der Materialkoeffizient aus der Dropdown-Liste gewählt werden.

Die Einstellungen bei: Hinweise zur Checkbox "Temperaturkompensation [verwenden"](#page-46-1) (sieh oben) sind zu berücksichtigen.

![](_page_48_Picture_0.jpeg)

# <span id="page-48-0"></span>9. Zusätzliche Informationen

### <span id="page-48-1"></span>9.1. Softwareupdate

Wird zusätzlich zum PC-DMIS Inspection Planner PC-DMIS Preset & Measure und / oder der PC-DMIS Preset & Measure Supervisor eingesetzt, muss im Falle eines Updates die Kompatibilität der Softwarepakete geprüft werden.

Eine Liste der kompatiblen Versionen ist im Dokument "Preset & Measure Suite compatibility.xlsx" zu finden. Diese steht unter: [https://ftp.hexmet.de/PC-DMIS/PC-DMIS\\_Preset\\_&\\_Measure%20Suite/](https://ftp.hexmet.de/PC-DMIS/PC-DMIS_Preset_&_Measure%20Suite/) zum Download bereit.

# <span id="page-48-2"></span>10. Über Hexagon

Hexagon ist ein weltweit führender Anbieter von Sensor-, Software- und autonomen Lösungen. Wir nutzen Daten, um die Effizienz, Produktivität und Qualität von Anwendungen in der Industrie und der Produktion sowie in den Bereichen Infrastruktur, Sicherheit und Mobilität zu steigern.

Mit unseren Technologien gestalten wir zunehmend stärker vernetzte und autonome Ökosysteme im urbanen Umfeld wie auch in der Fertigung und sorgen so für Skalierbarkeit und Nachhaltigkeit in der Zukunft.

Der Geschäftsbereich Manufacturing Intelligence von Hexagon nutzt Daten aus Design und Engineering, Fertigung und Messtechnik als Basis für Lösungen zur Optimierung von Fertigungsprozessen. Weitere Informationen erhalten Sie auf [hexagonmi.com.](https://www.hexagonmi.com/)

Erfahren Sie mehr über Hexagon (Nasdaq Stockholm: HEXA B) unter [hexagon.com.](https://www.hexagon.com/) Folgen Sie uns auch auf [@HexagonAB.](https://twitter.com/HexagonAB)